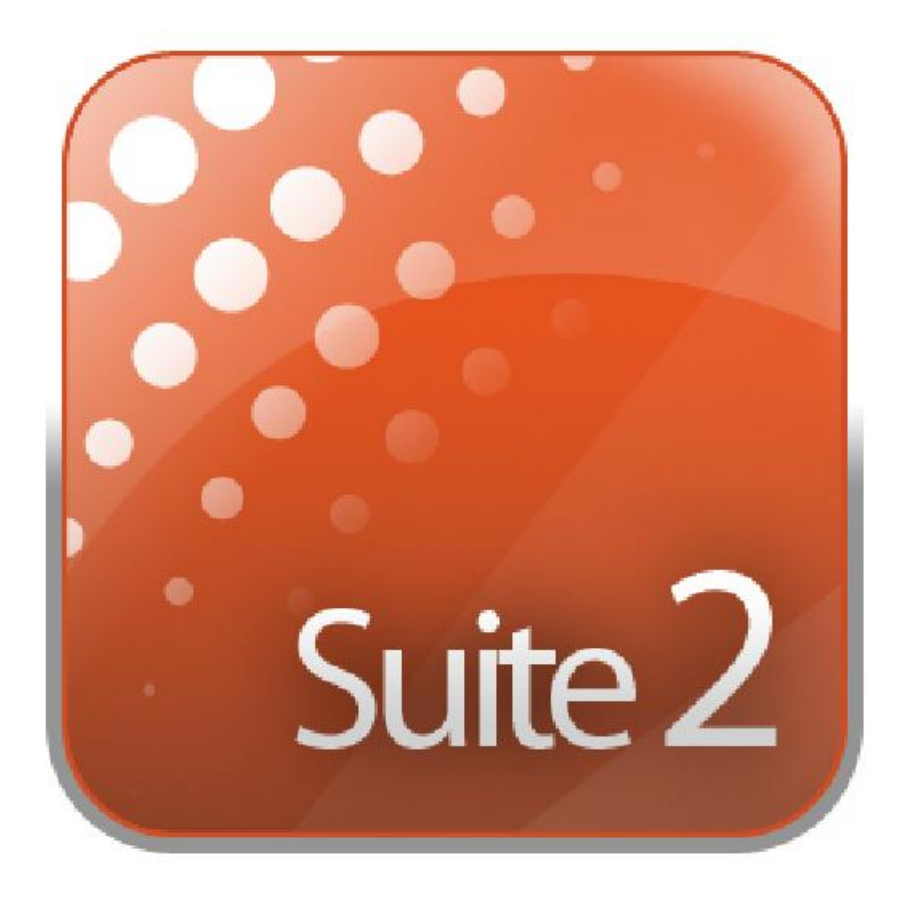

# **Sunlite Suite 2**

**(Быстрое начало работы)**

SUNLITE является торговой маркой Bruno Nicolaudie.

WINDOWS является торговой маркой Microsoft Corporation.

Все права защищены. Ни одна из частей данного документа не может быть воспроизведена в любой форме или любыми средствами - графическими, электронными или механическими, включая фотокопирование, запись, запись на пленку, или хранение информации в поисковых системах - без письменного разрешения издателя. Продукты, упомянутые в данном документе, могут являться товарными знаками и / или зарегистрированными товарными знаками соответствующих владельцев. Издатель и автор не претендуют на эти товарные знаки. В то время как все меры предосторожности были приняты в подготовке этого документа, издатель и автор не несут никакой ответственности за ошибки или упущения, или за ущерб, возникший в результате использования информации, содержащейся в данном документе, или от использования программ и исходного кода, которые его сопровождают. Ни в коем случае издатель и автор не несут ответственности за любые потери прибыли или любой другой коммерческий ущерб, вызванные или которые предположительно могли быть вызваны прямо или косвенно данным документом. © 1989-2006 Nicolaudie

## Прежде чем мы начнем

Добро пожаловать в Sunlite Suite 2! Вы, вероятно, хотите сразу начать работу с программой и посмотреть, на что способна Suite 2, поэтому первые две главы мы сделали короткими и простыми. Целью первой главы является подготовка к началу использования программного обеспечения. Вторая глава объясняет основы данного программного обеспечения. Если вы новичок в Sunlite Suite, или программировании светового оборудования, первых двух глав должно быть достаточно, чтобы вы начали. Есть множество видео-уроков, которые были записаны на основании данного руководства, которые можно найти на сайте <http://www.nicolaudie.com/nicolaudietv>

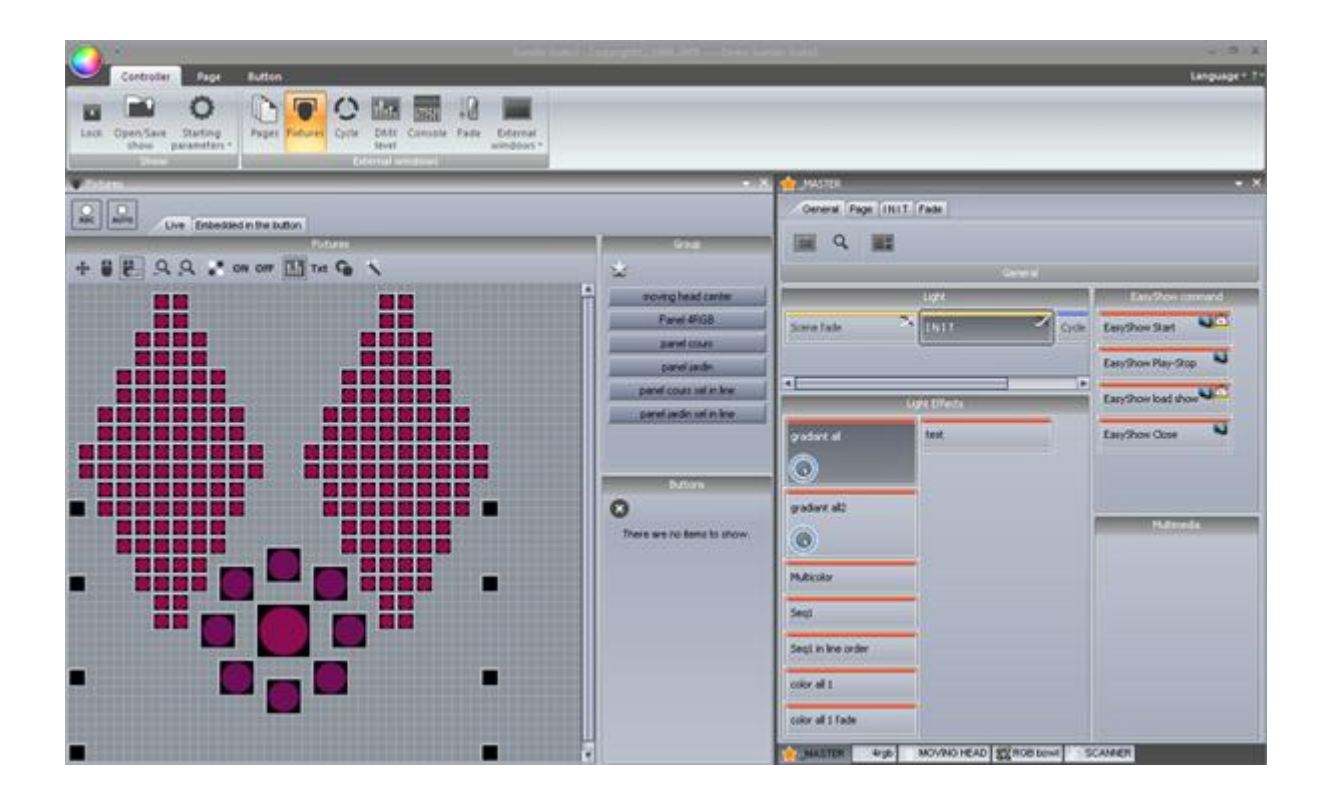

## Комплект поставки

Перед началом работы убедитесь, что у вас есть все необходимые инструменты. Вы должны иметь:

- USB-DMX интерфейс
- PC компьютер или ноутбук с операционной системой Microsoft Windows XP, Vista, 7, 8
- USB-кабель
- Установочный компакт-диск с ПО

Если у вас есть подключение к интернету, желательно, чтобы вы посетили наш веб-сайт www.nicolaudie.com и скачали последнюю версию программного обеспечения Sunlite Suite 2.

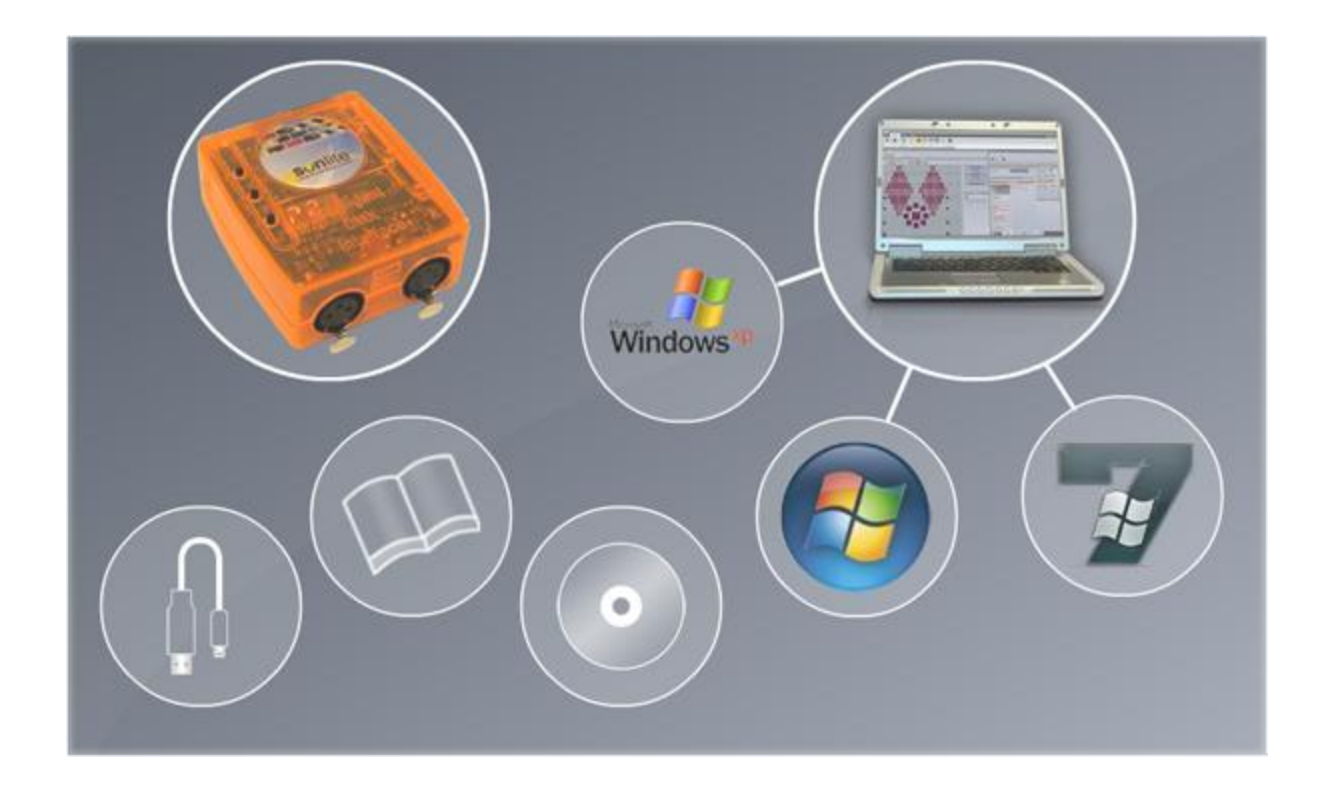

# Что нового в Suite 2

Эта глава для пользователей Sunlite Suite 1 и в ней излагаются новые возможности Suite 2

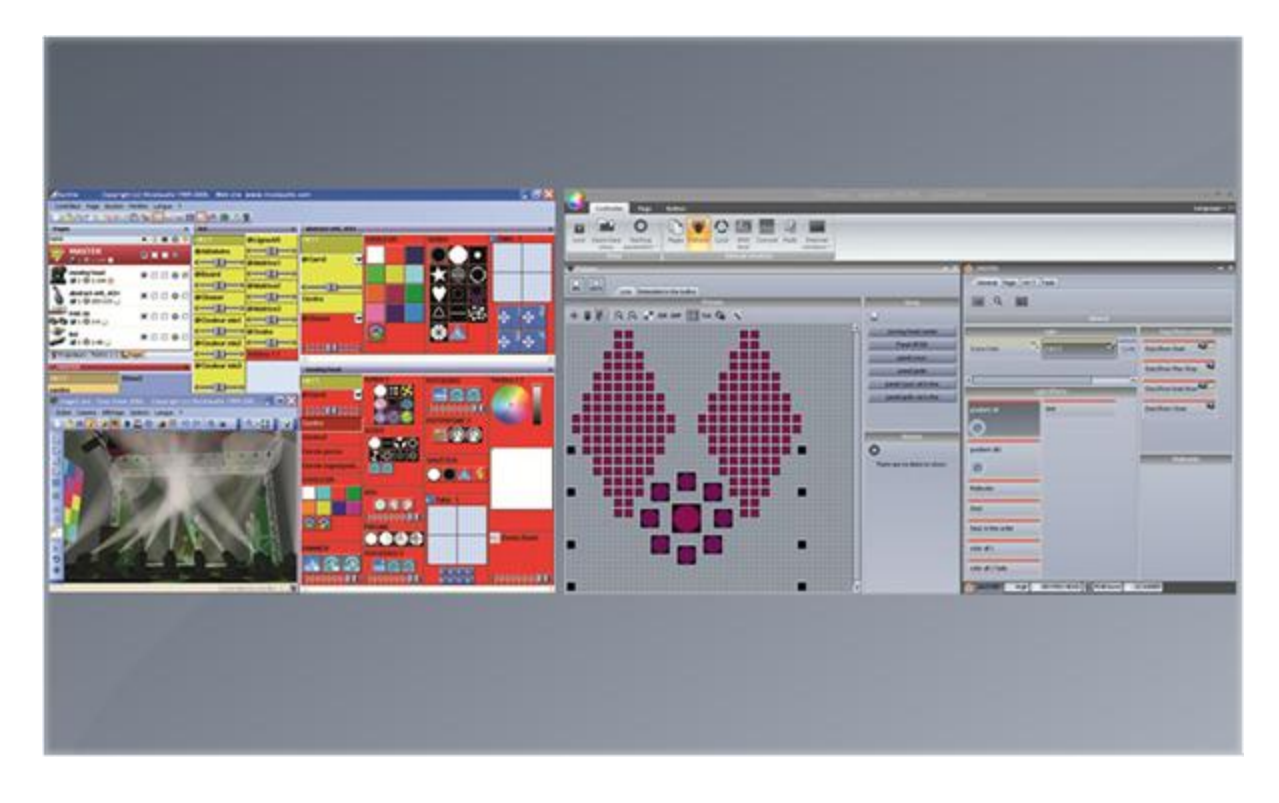

Первое, что вы заметите это то, что меню были заменены панелью в виде ленты.

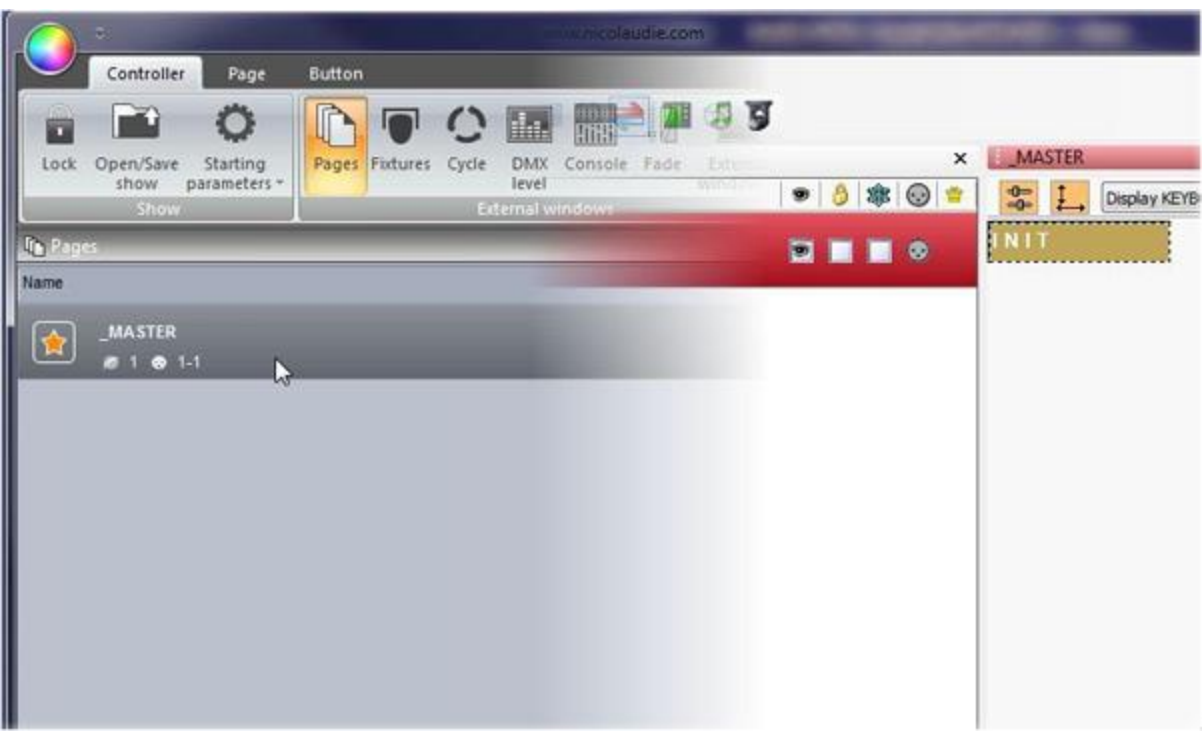

Вся информация теперь сохраняется в файле шоу (.shw). Файлы шоу Suite 1 (.ssh) могут быть импортированы.

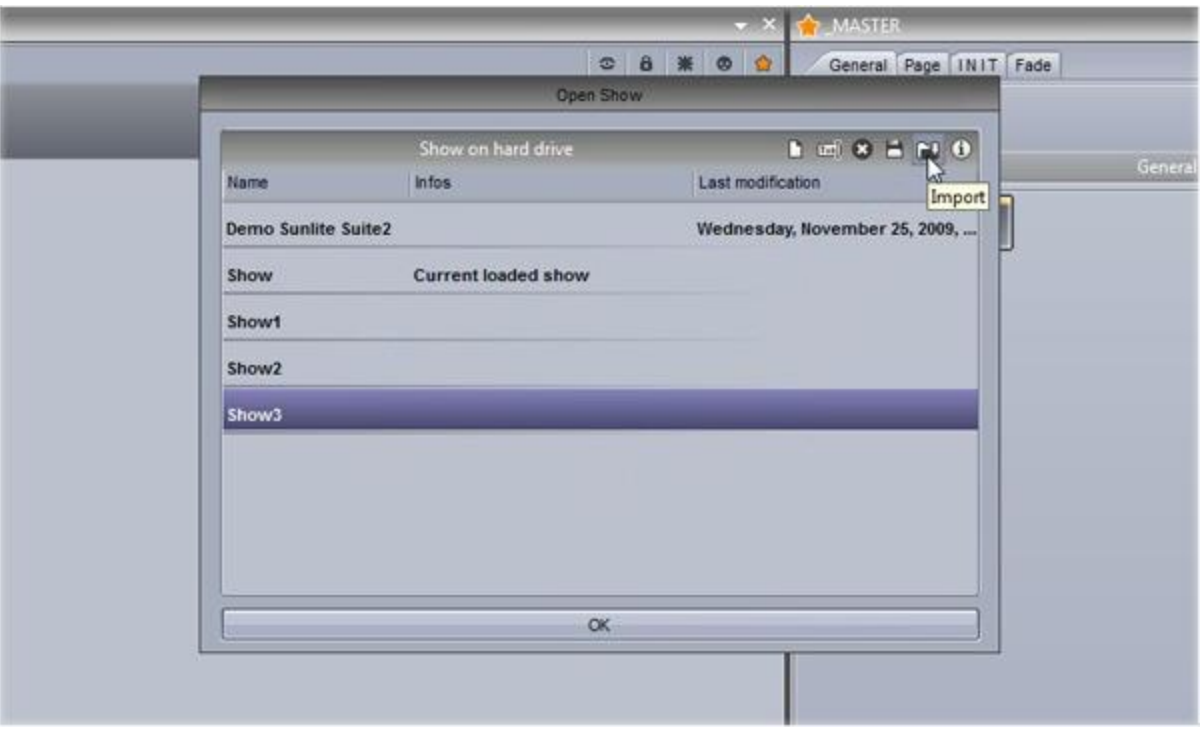

Панели страниц были разработаны заново, чтобы быть более эргономичным и для экономии места. Положение кнопок теперь можно изменить перетаскиванием вручную, зажав Ctrl + правую кнопку мыши.

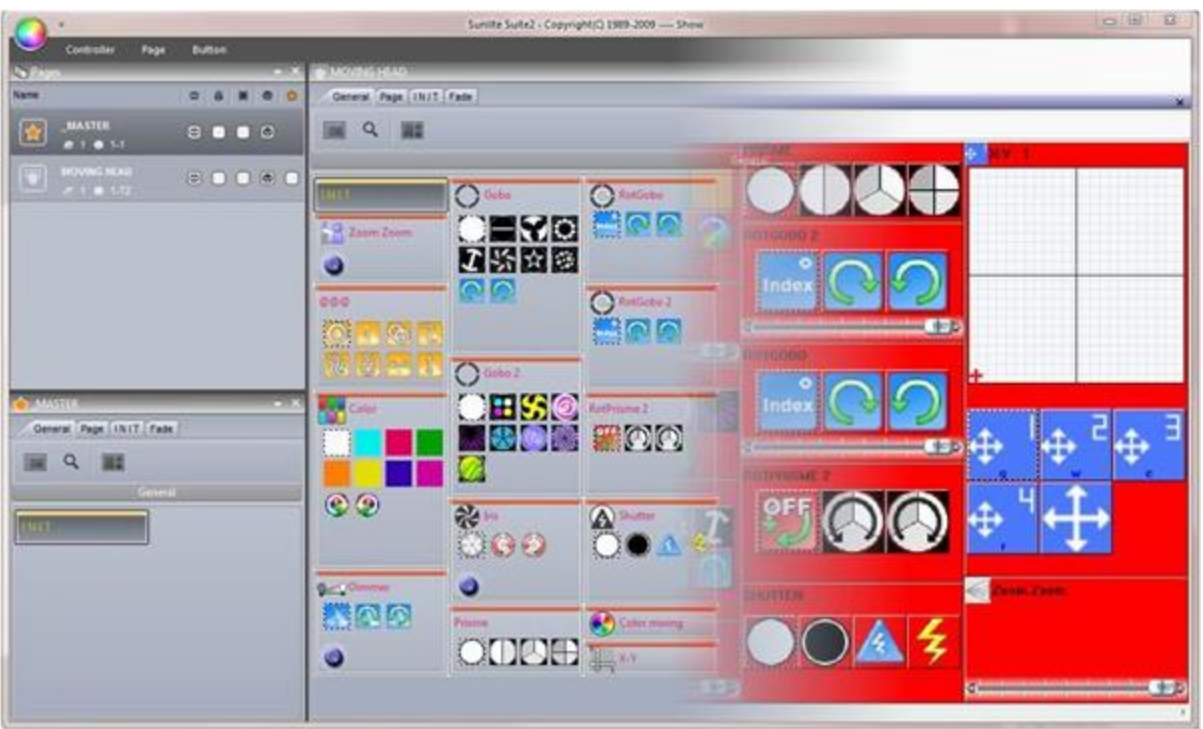

Новые оптимизированные кнопки, такие как кнопки всплывающих панелей инструментов, помогут сохранить пространство экрана.

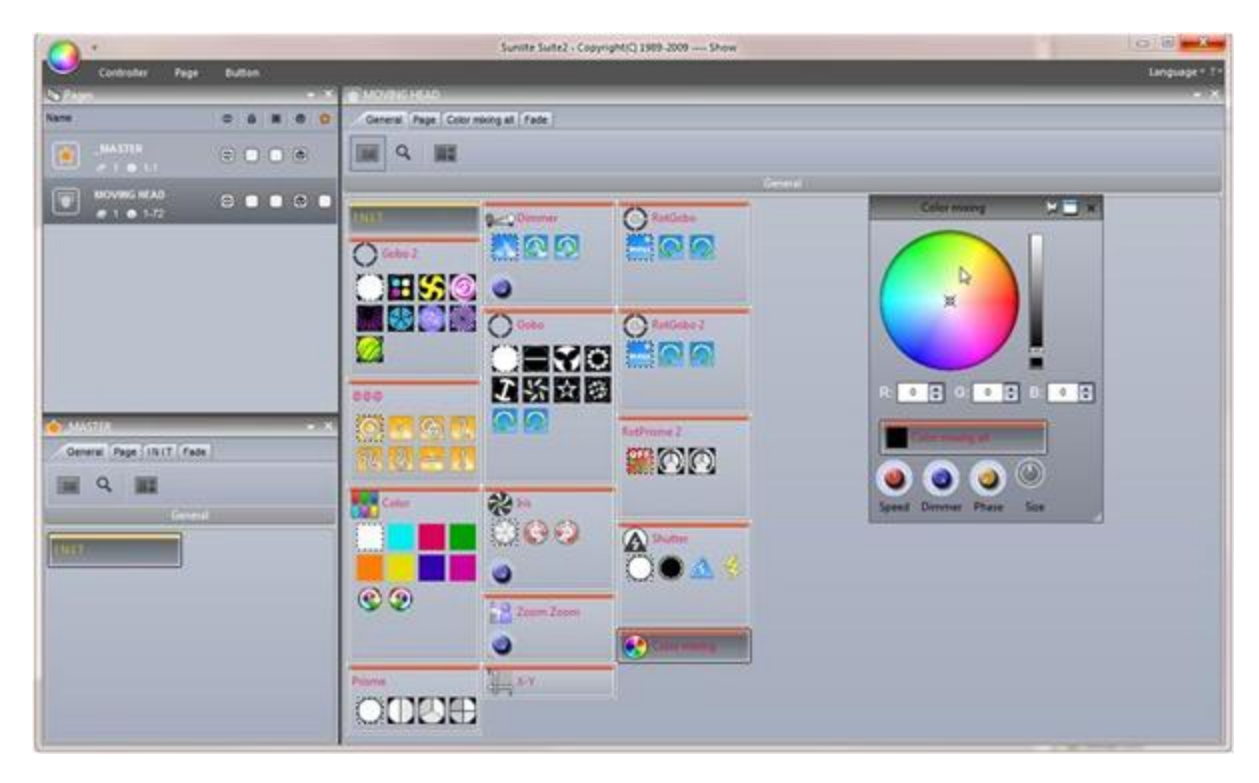

Shift + щелчок на кнопку открывает маленькую панель инструментов, где функции клавиш могут быть изменены.

Фейдеры были заменены на вращающиеся регуляторы. Это экономит пространство и позволяет более точно установить значение. Значение можно установить так же легко, как и с помощью фейдера, выбрав регулятор и перемещая мышь вверх и вниз.

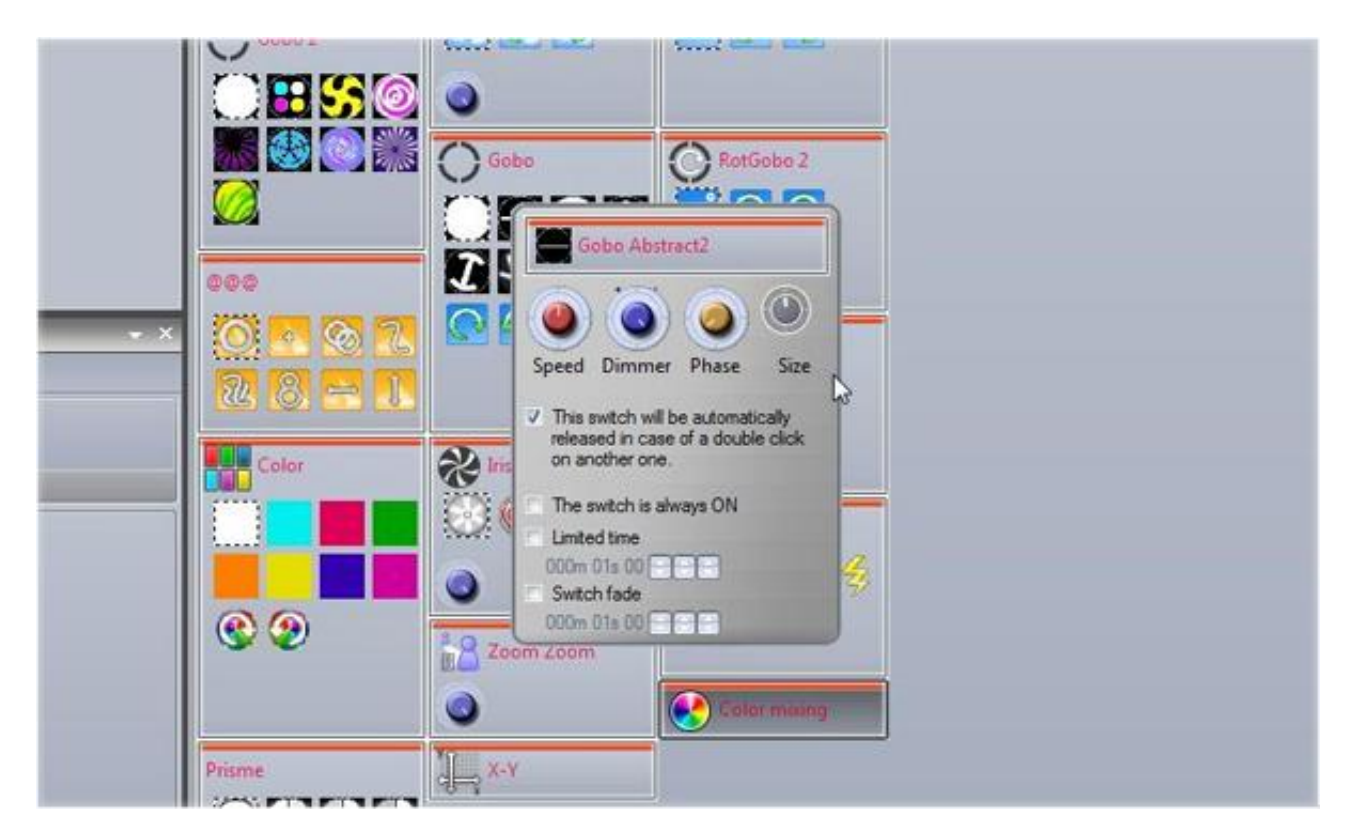

В меню установки даты и времени срабатывания кнопок теперь используется графический календарь.

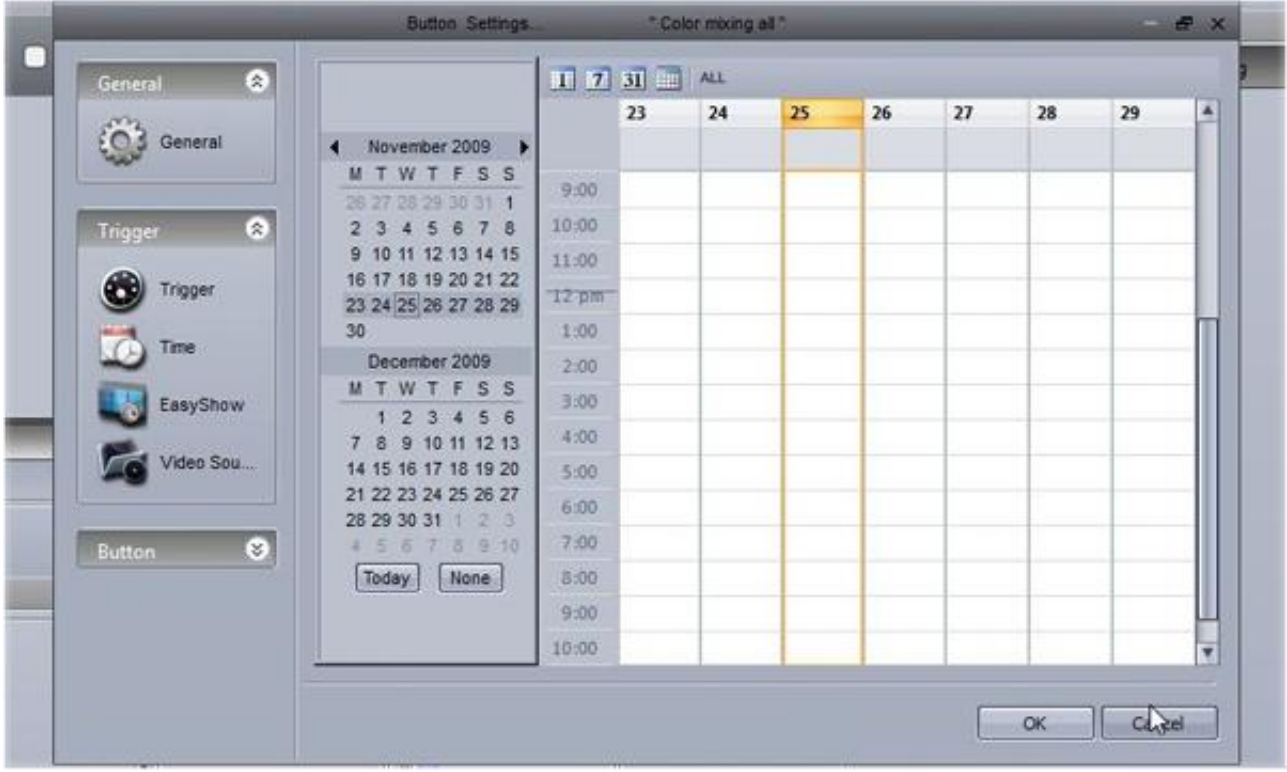

Прямой доступ к функциям EasyShow теперь осуществляется без переименования кнопок.

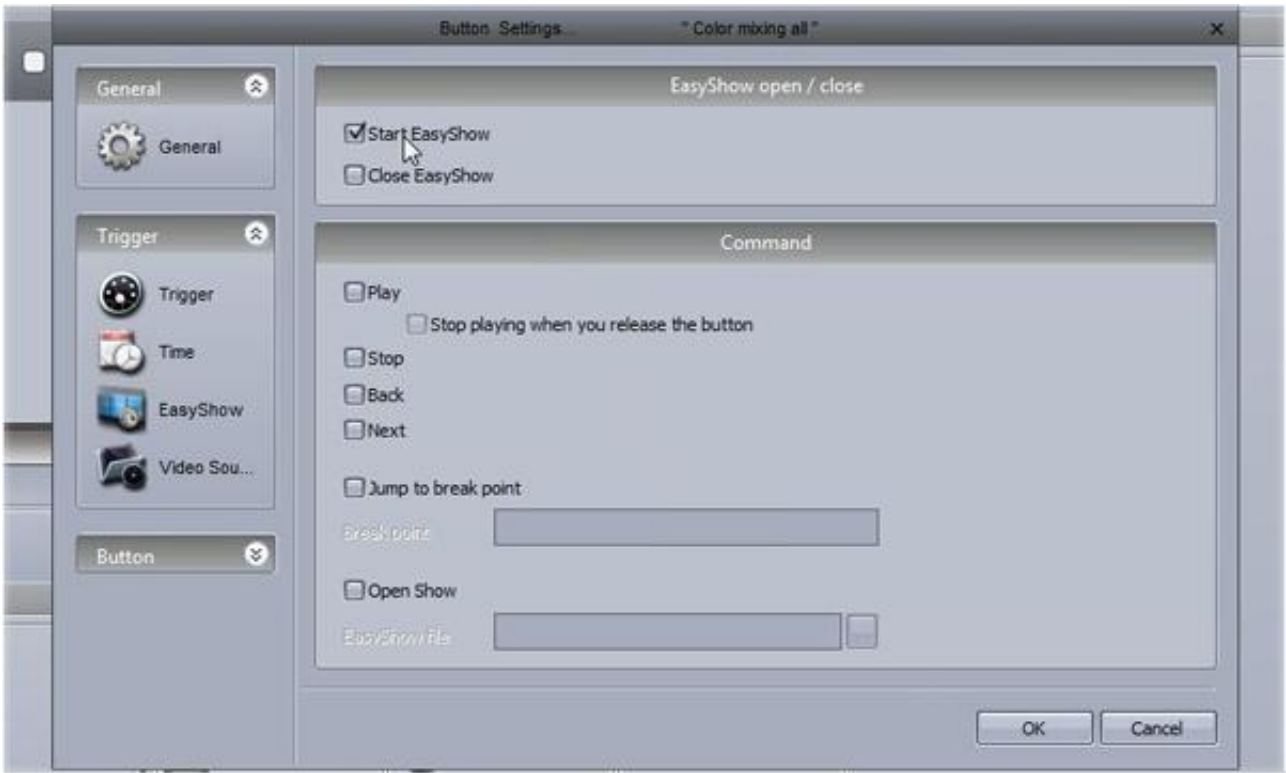

Patch менеджер был изменен. Таблица назначения каналов приборов теперь представлена в виде сетки.

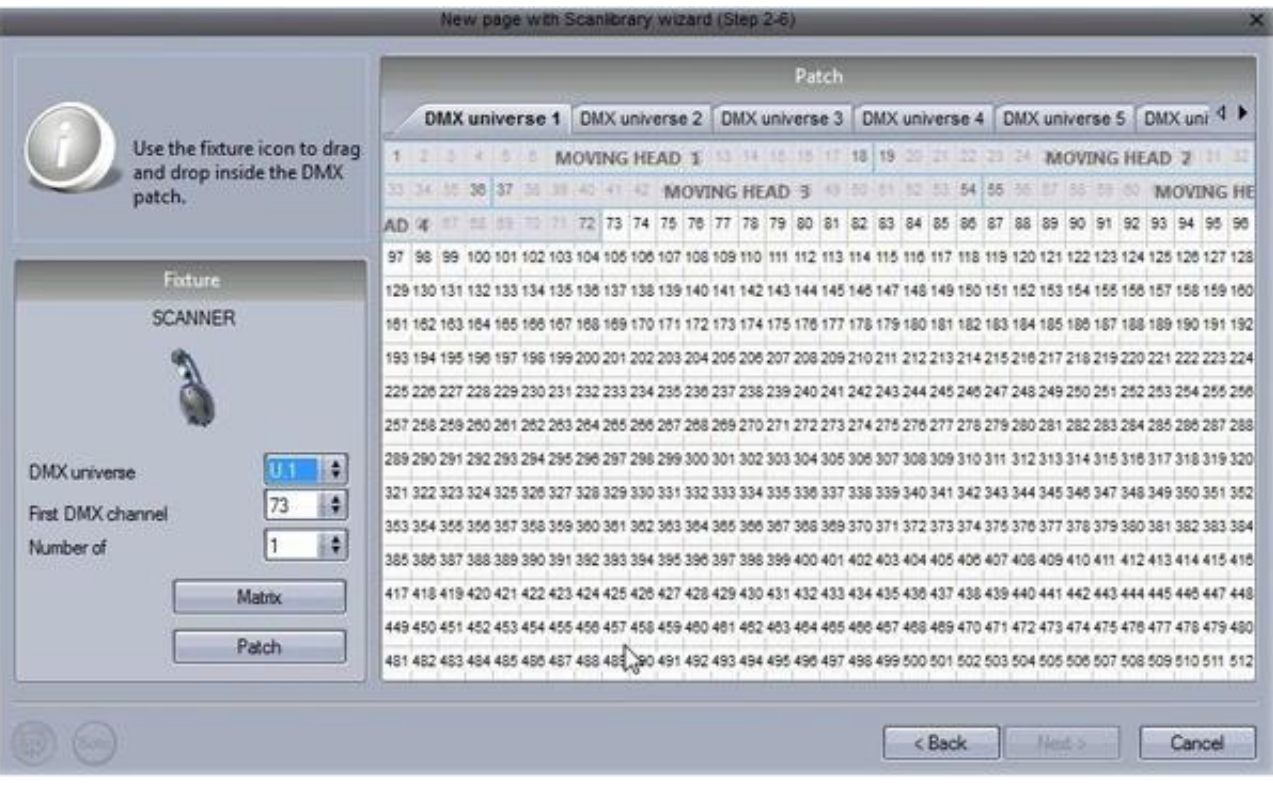

Редактор кнопок стал проще в использовании. При выборе прибора, общие предустановки появляются в заданном окне. Каналы также могут быть представлены в старом стиле.

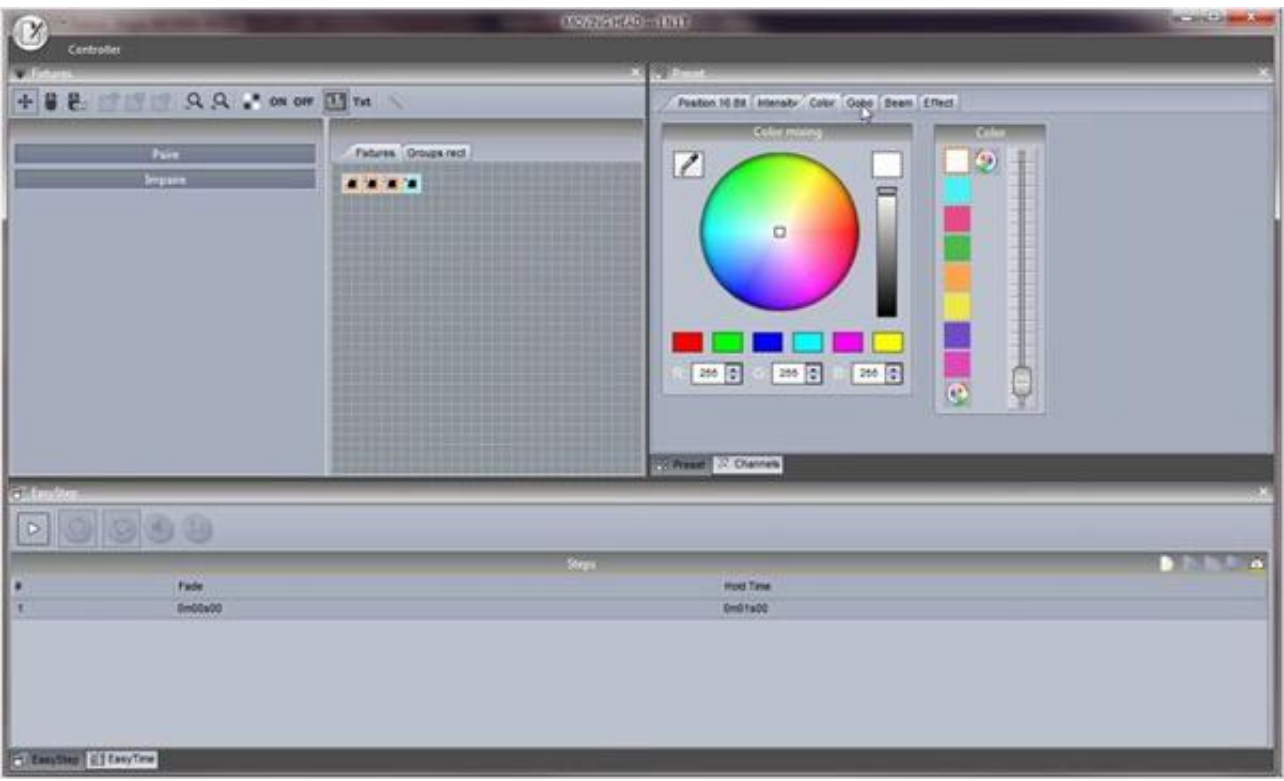

Окно EasyStep можно использовать как и прежде, а так же можно использовать новое окно EasyTime. EasyTime теперь работает со шкалой времени, что позволяет быстро и легко перетащить эффект.

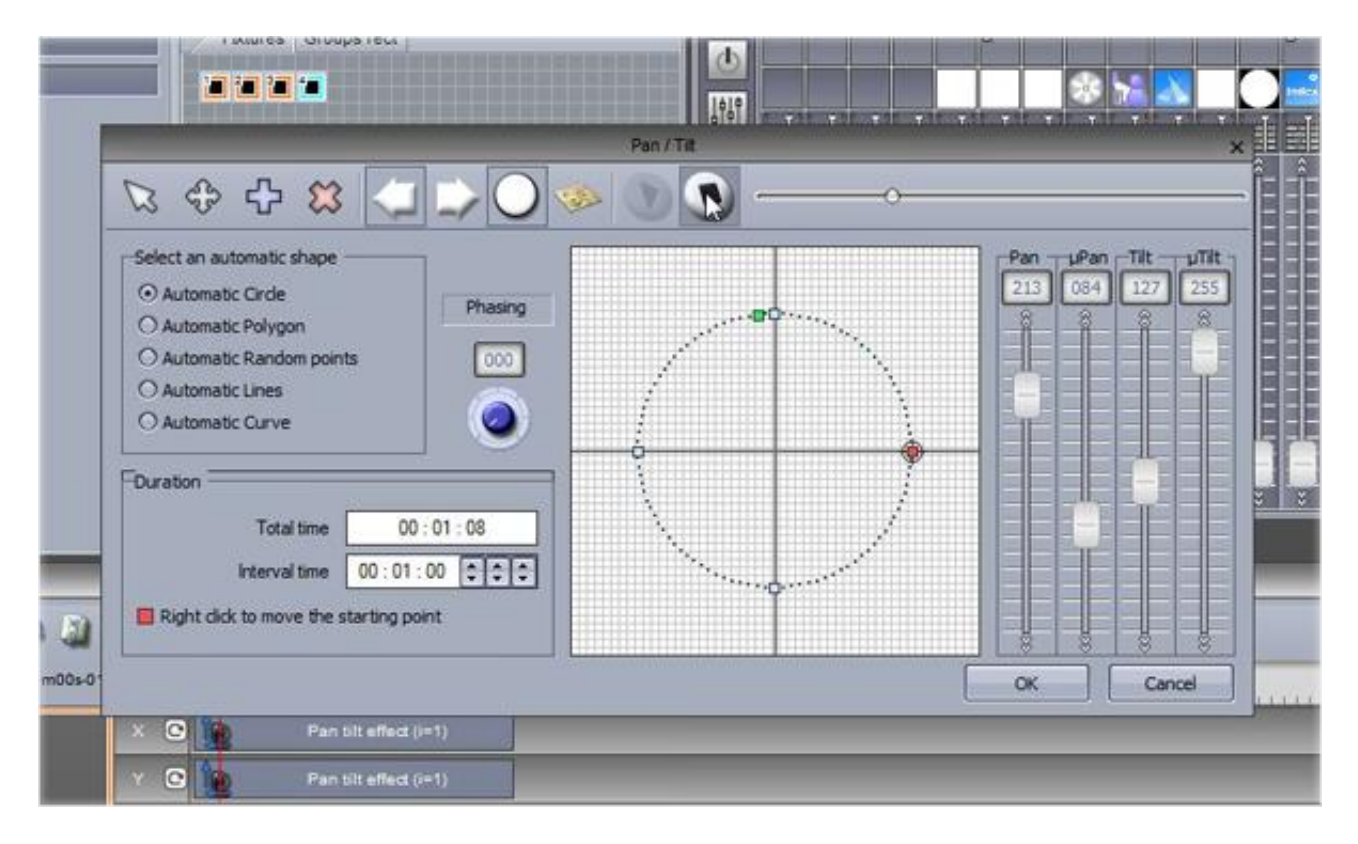

В Suite 2 интегрирована функция палитры, что позволяет создавать шаблоны для общих пресетов, например такие, как положение, и затем применить к нескольким сценам.

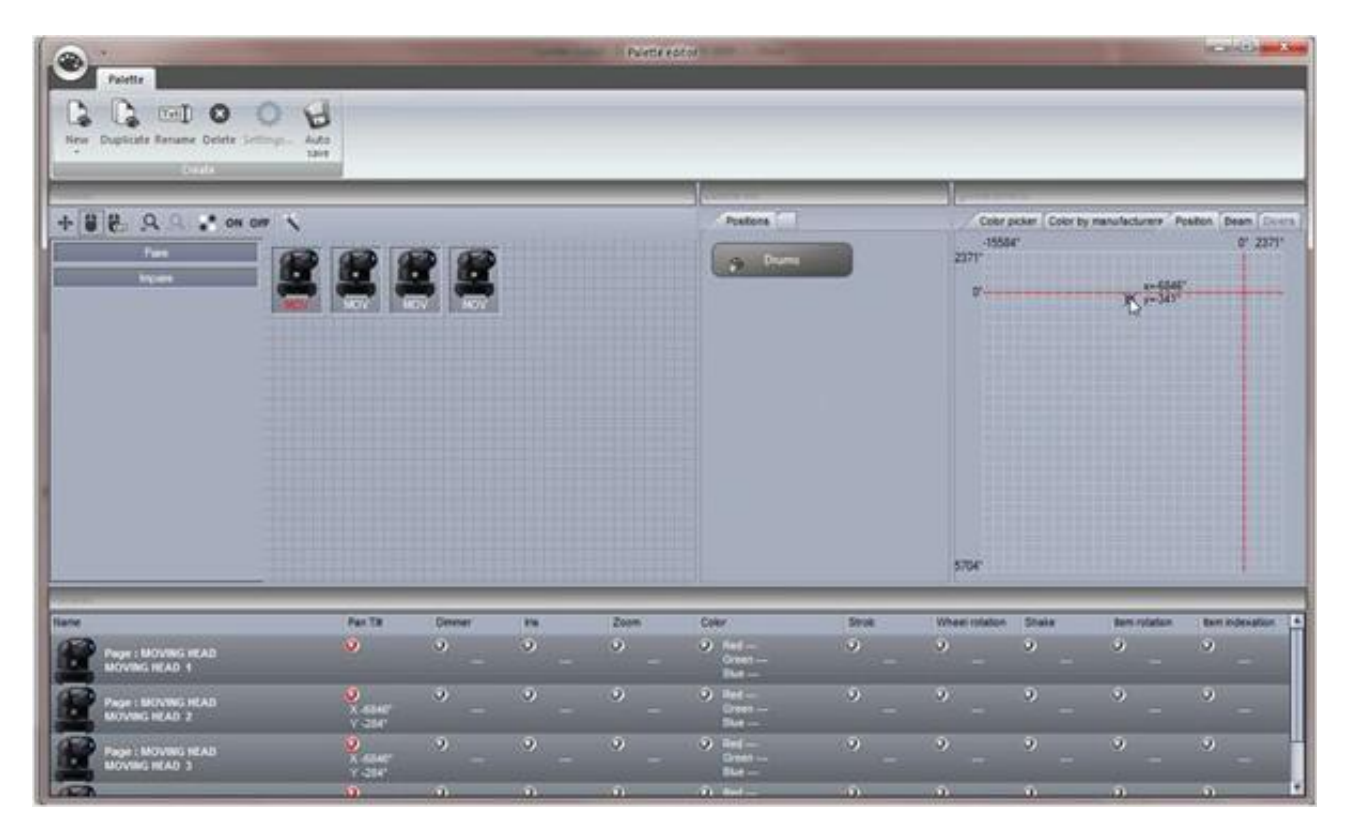

Окно Cycle теперь представлено в виде временной шкалы.

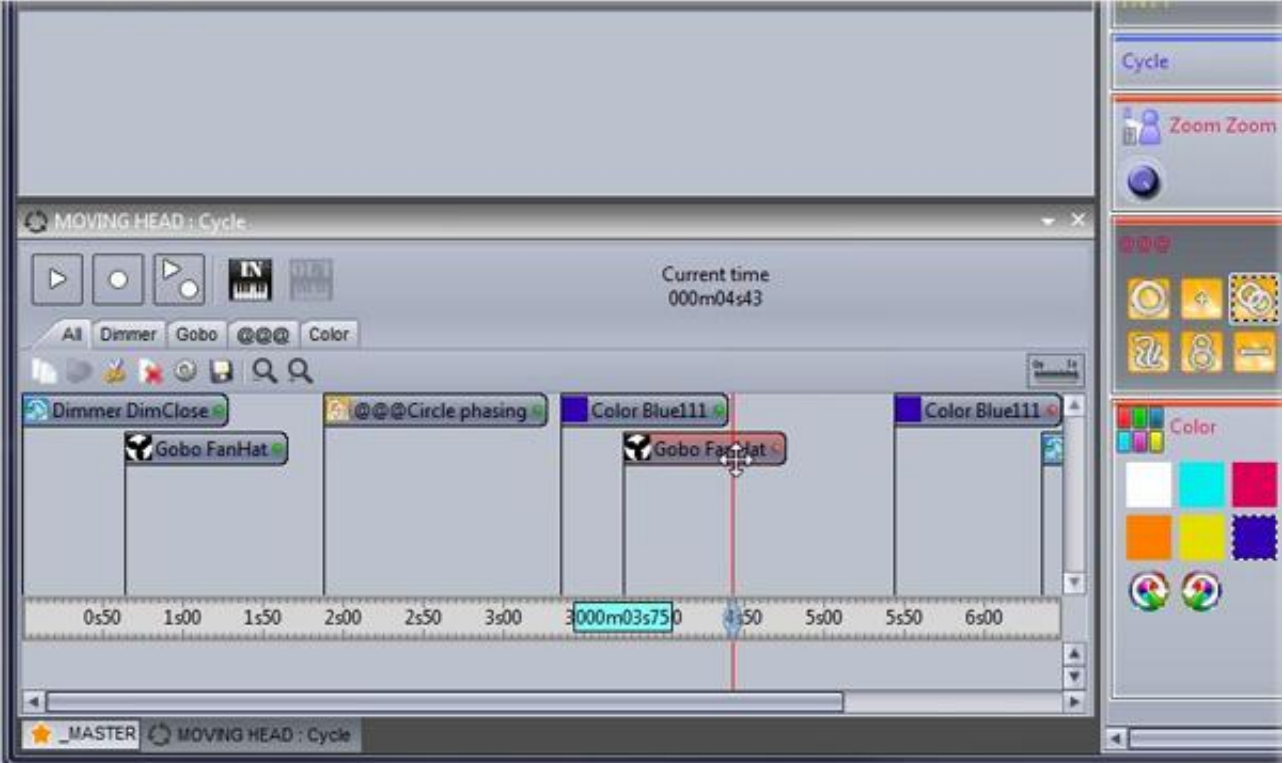

Новый автономный редактор позволяет производить запись непосредственно во внутреннюю память или на SD-карту без необходимости для сохранения, импортировать кнопки сцен в Easy Stand Alone.

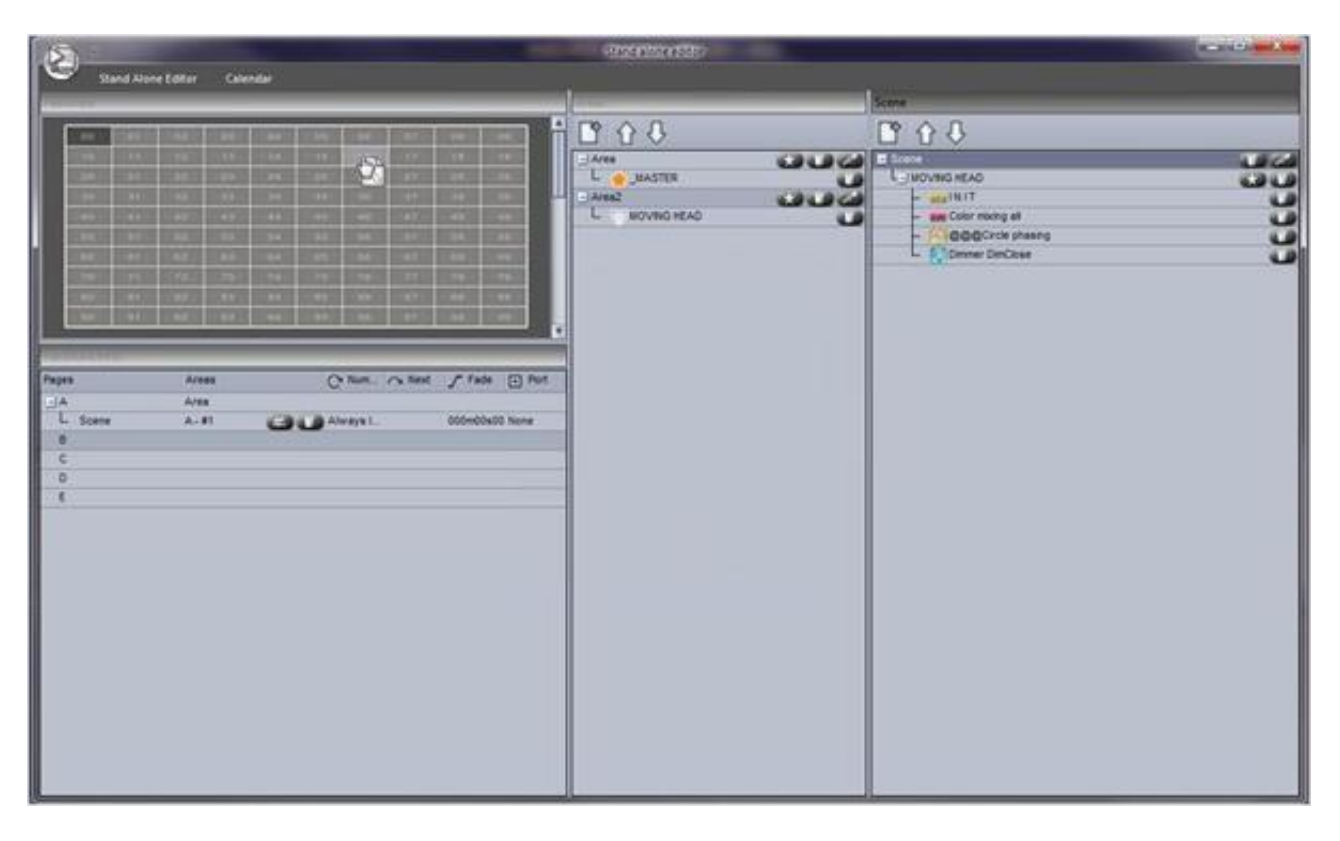

Расширенные функции управления в реальном времени из окна прибора. Теперь можно создавать группу приборов подчиняющихся конкретной кнопке, и добавлять или удалять приборы из группы в любое время.

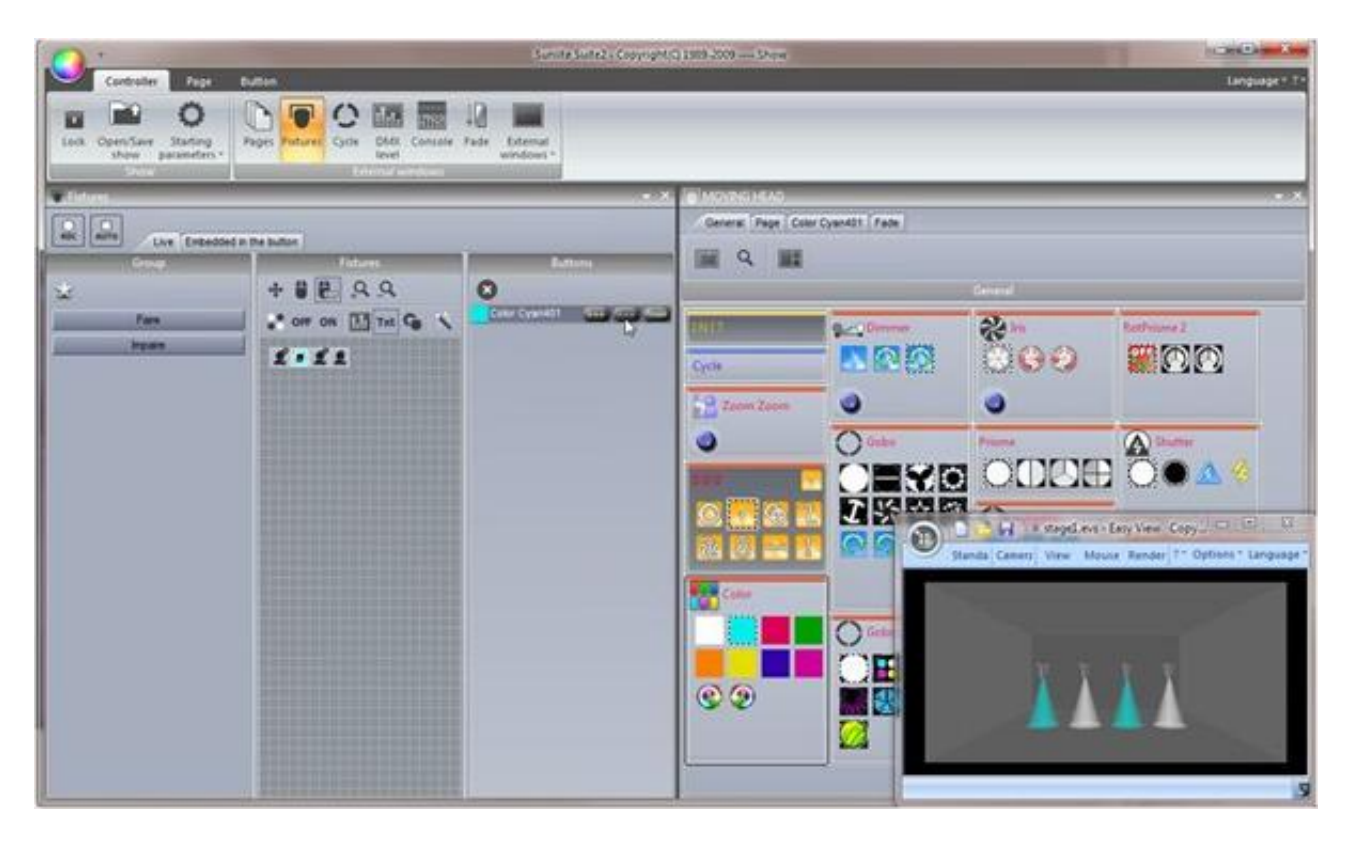

# Пакет Sunlite

Вот краткий обзор всего пакета программного обеспечения Sunlite.

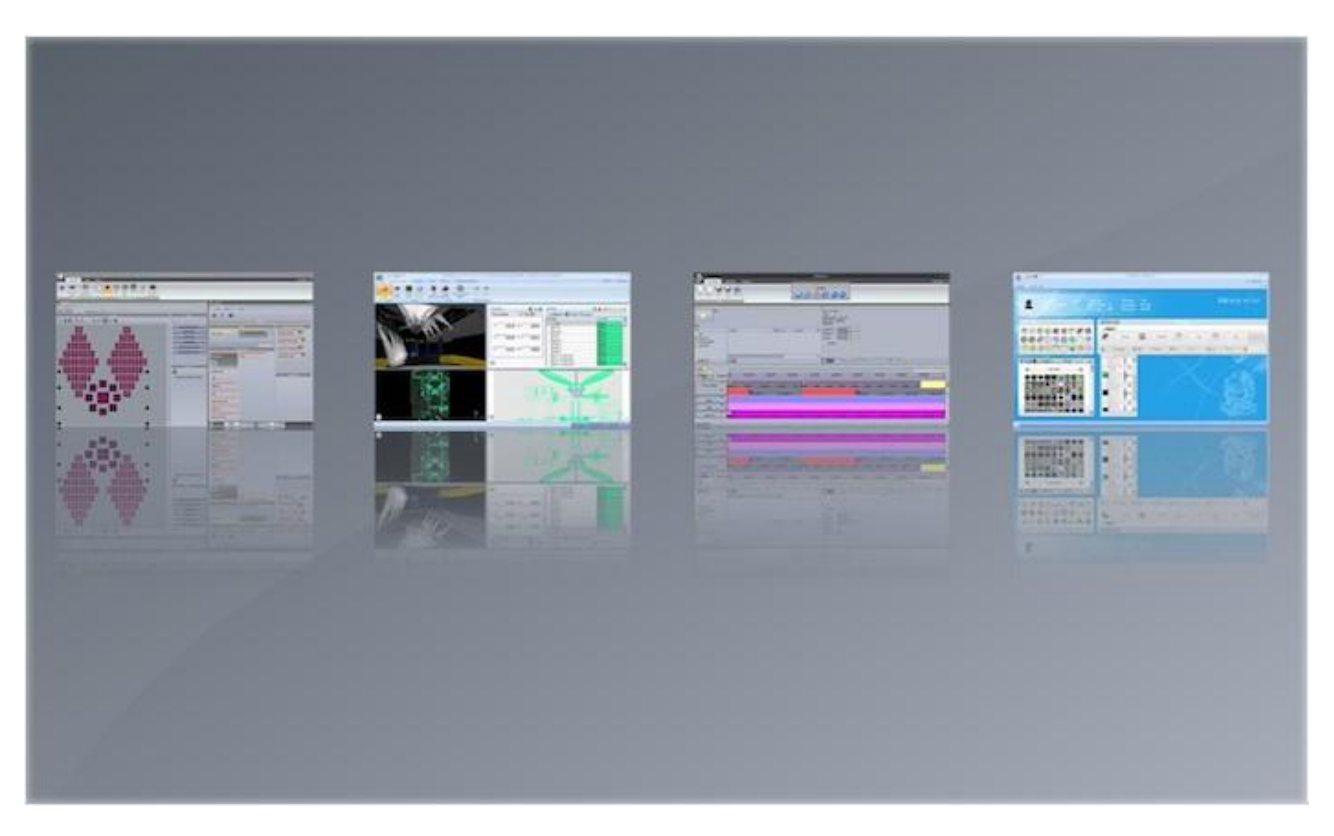

#### Sunlite Suite 2

Это основная часть программного обеспечения для управления осветительным оборудованием по протоколу DMX. Можно быстро и легко программировать сложные эффекты для приборов с полным движением луча. Запускать шоу с помощью сигналов аудио, MIDI, DMX, по расписанию и многих других методов. Копировать сцены на SD-карту, для использования интерфейса без компьютера.

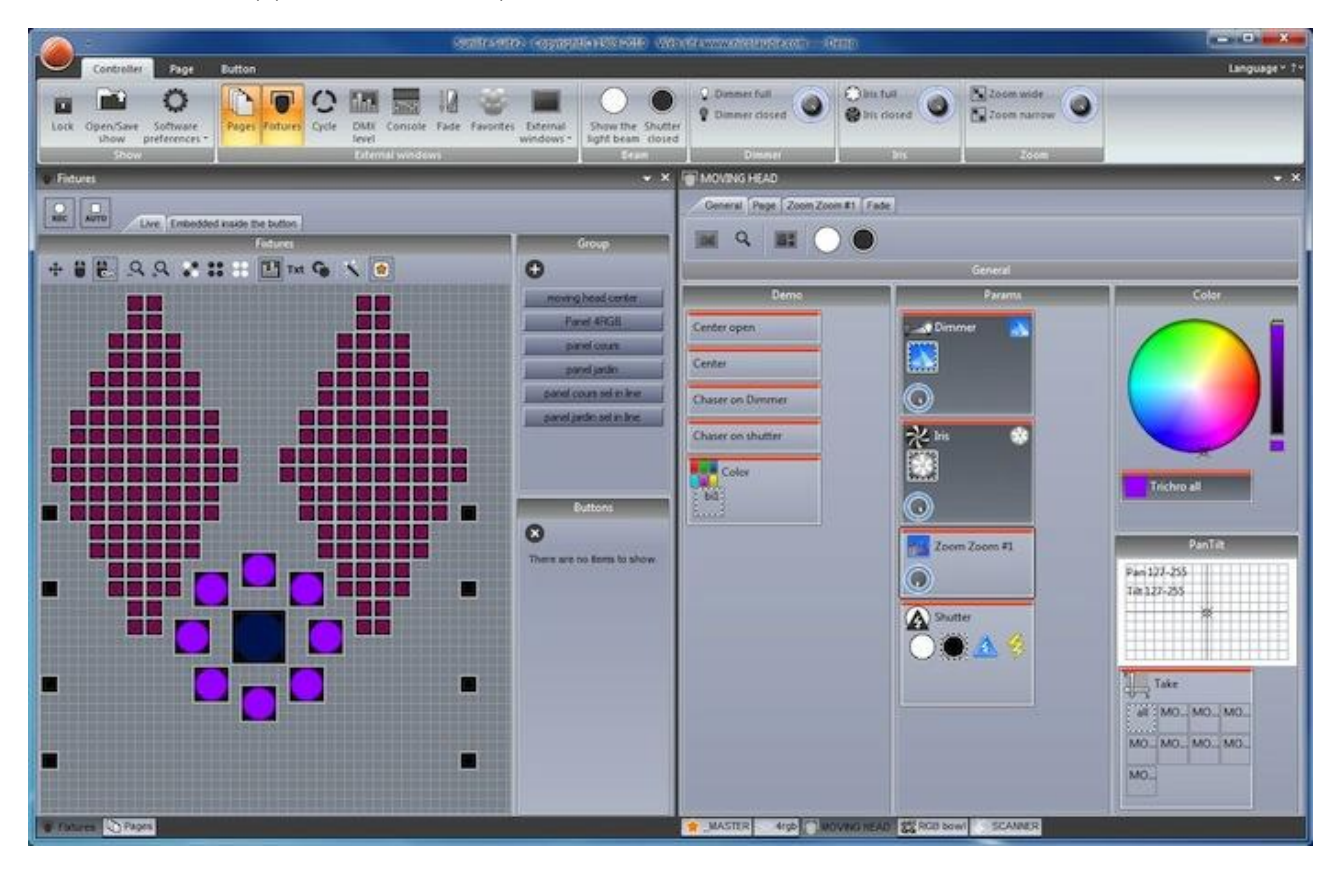

## Easy View

Наш 3D визуализатор в реальном времени позволяет запрограммировать ваше шоу без светильников. Это программное обеспечение сможет показать вам все эффекты освещения так, как они будут выглядеть, если бы ваши светильники были фактически подключены к компьютеру. Это программное обеспечение не требуется для программирования шоу.

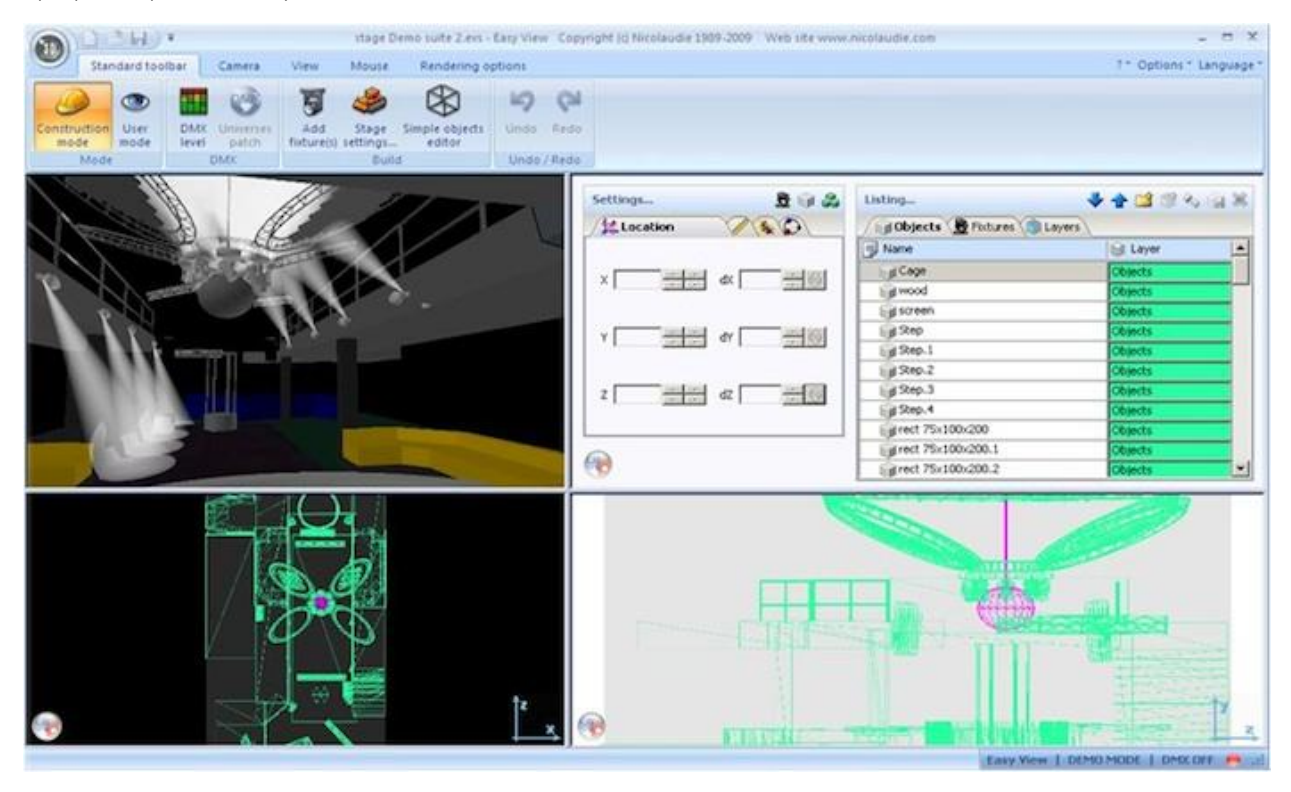

#### Easy Show

Доступное для всех продуктов первого класса, это программное обеспечение идеально подходит для синхронизации световых эффектов со звуком и видео. Подобно программному обеспечению для редактирования аудио, Easy Show включает в себя временную шкалу, где вы можете перетаскивать, прокручивать и растягивать ваши световые эффекты наряду с аудио и видео временной шкалой.

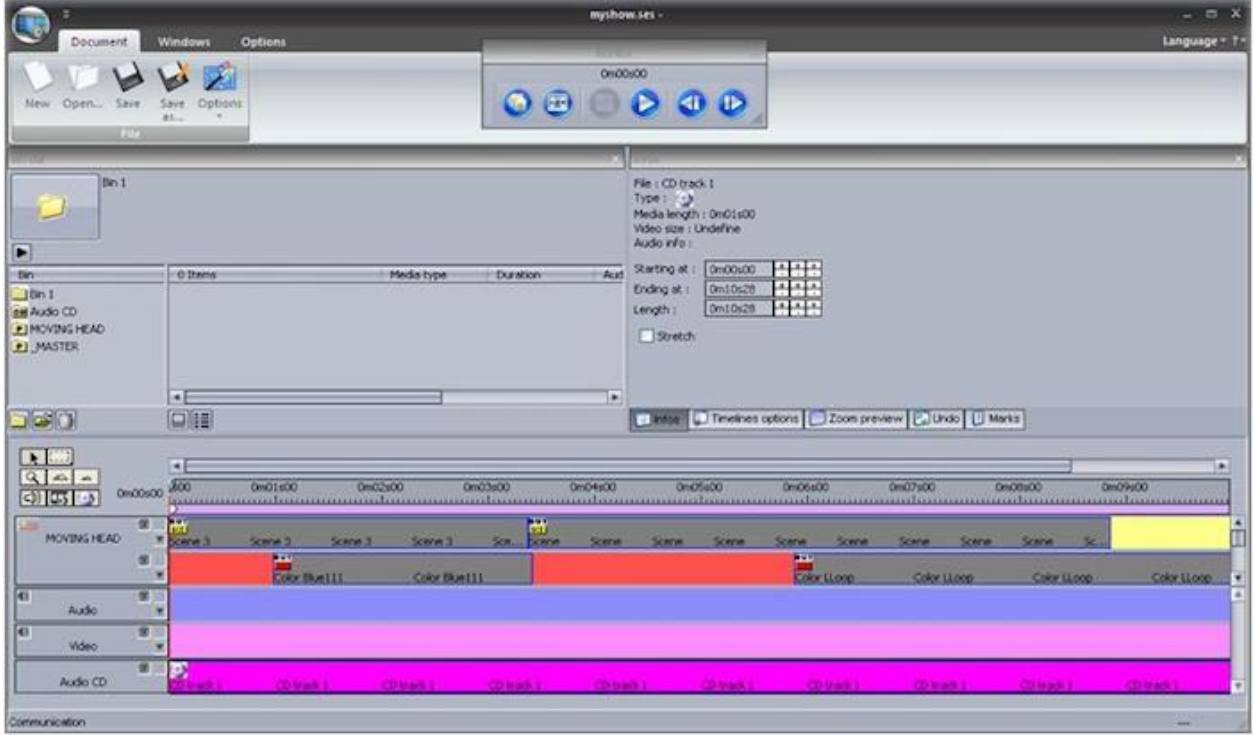

## **Scan Library Editor**

Создавайте свои собственные профили или изменяйте существующие профили для светильников. Многие эффекты уже включены (цвет, гобо, вращение гобо, призмы и т.д.).

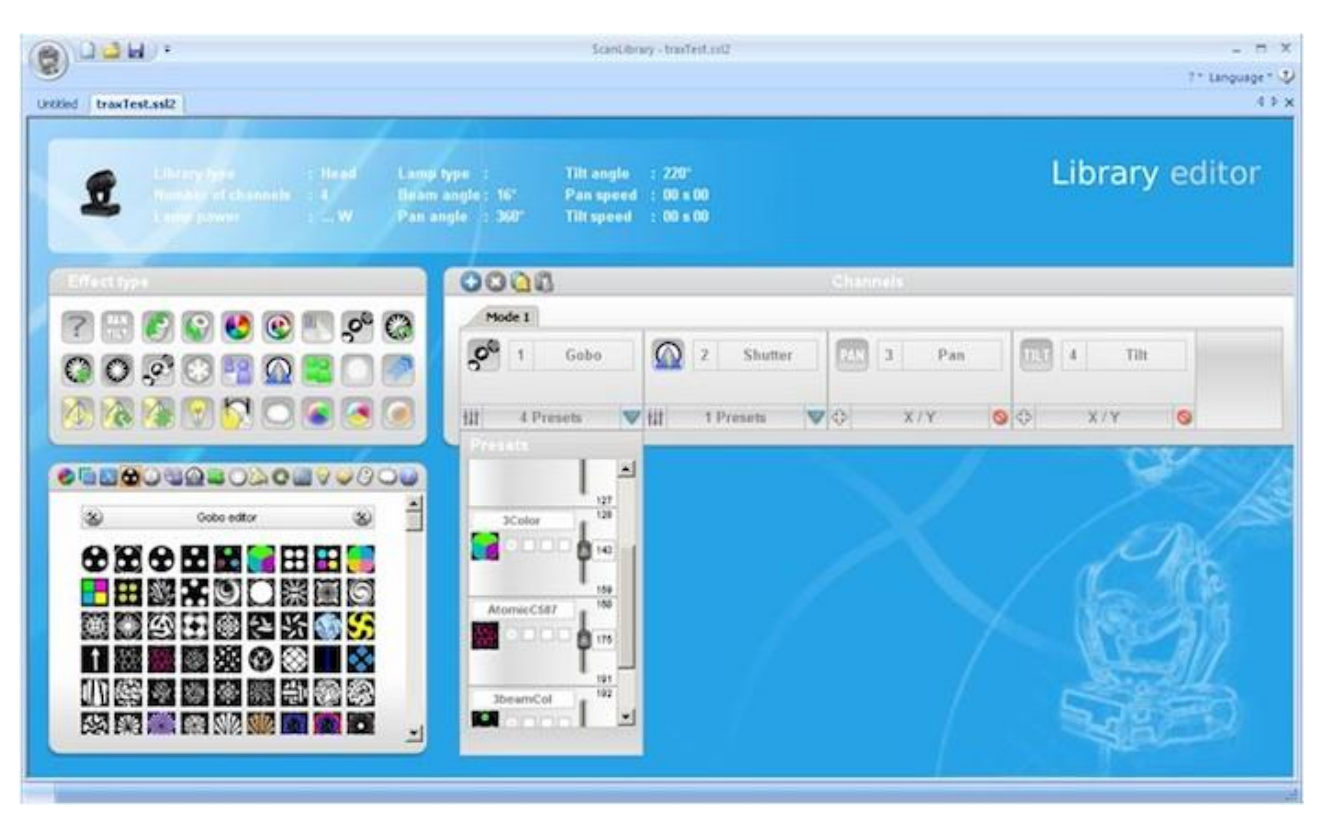

#### Требования к компьютеру

- Современный ПК с операционной системой Windows XP, Vista, 7 или 8
- 2-х ядерный процессор
- Разрешение экрана не менее 1280x768 (высокое разрешение 1680x1050 или более рекомендуется)
- 1GB ОЗУ минимум. Для EasyShow или функции «Multimedia», рекомендуется иметь достаточно свободной оперативной памяти для загрузки больших объемов видео, используемого в шоу
- 3D визуализатор требует мощную видеокарту с 1 Гб видеопамяти или более (2GB + рекомендуется)

## Установка программного обеспечения и оборудования

В первую очередь, Вы должны установить программное обеспечение, а затем установить оборудование.

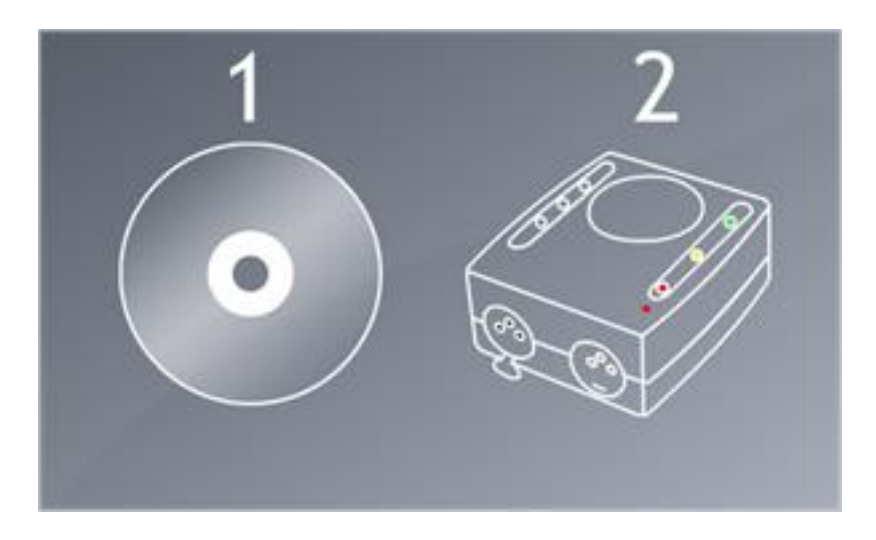

Вставьте установочный компакт-диск Sunlite в дисковод компьютера. Подождите, установка программного обеспечения, начнется автоматически. Если вы загрузили программное обеспечение с нашего веб-сайта, дважды щелкните значок установки.

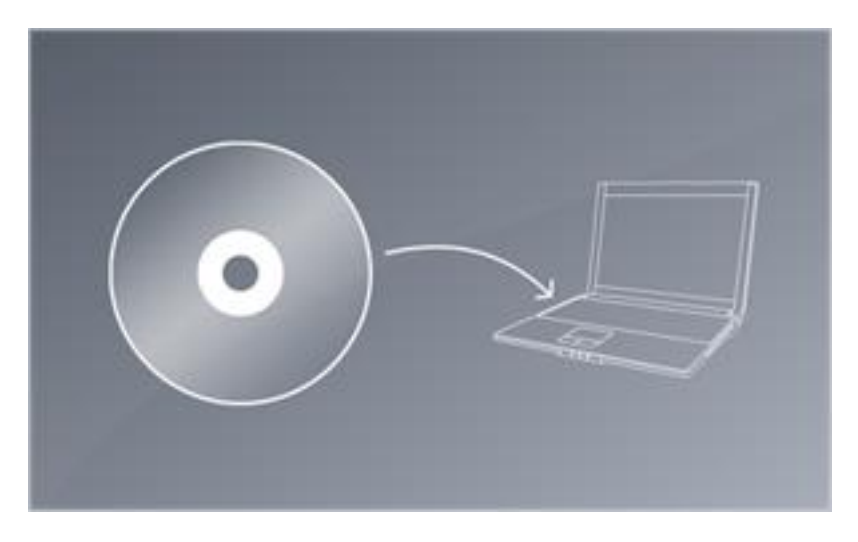

Для установки программного обеспечения, следуйте инструкциям на экране. Во время установки программного обеспечения будет установлен USB драйвер для DMX - интерфейса. Когда появится диалоговое окно установки драйвера, нажмите кнопку «Далее». Если появится диалоговое окно с сообщением, что драйвер не имеет цифровой подписи, выберите «Continue Anyway».

После завершения установки программного обеспечения, подключите ваш интерфейс к разъему USB. Будет установлен второй набор драйверов и на панели задач появится уведомление о завершении установки. Не запускайте программное обеспечение до завершения установки драйвера, в противном случае устройство не будет обнаружено.

Подключите кабель с разъемом XLR «папа» (3/5 контактов) к DMX – интерфейсу, а другой конец кабеля с разъемом XLR «мама» подключите к первому в цепи прибору.

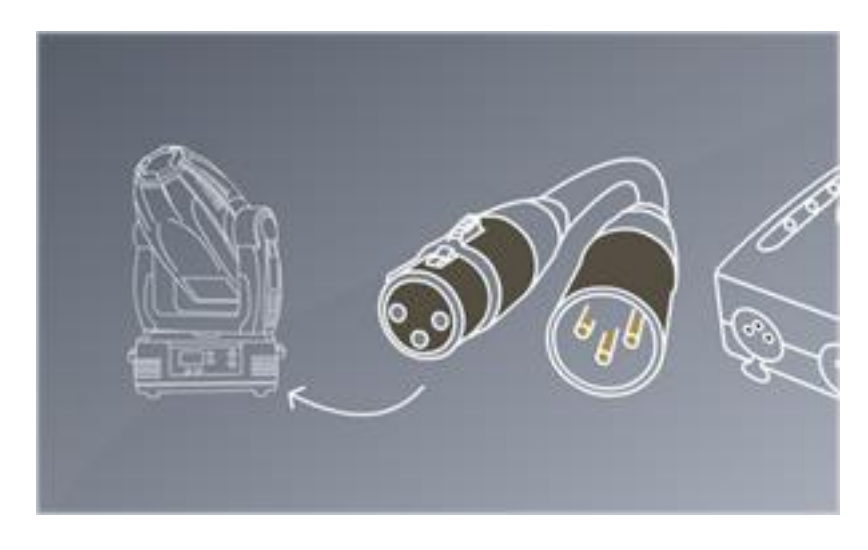

# Профили приборов

Все атрибуты устройства DMX сохраняются в специальном файле под названием «Fixture Profile» или файле с расширением (.SSL2). Чем точнее профиль прибора, тем легче будет запрограммировать освещение с помощью Sunlite Suite 2. Если профиль прибора будет неполным, программное обеспечение не поймет, что вы хотите контролировать и, следовательно, вам будет очень сложно запрограммировать светильники.

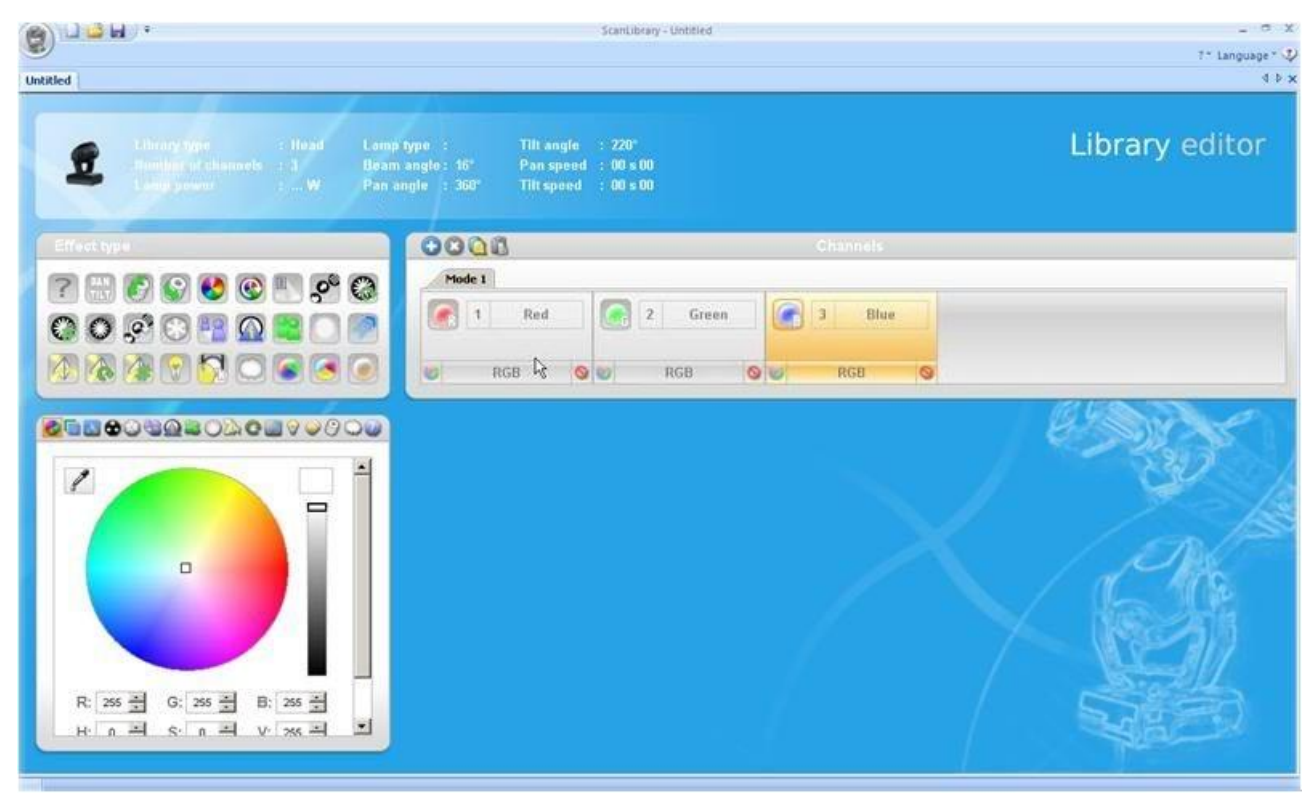

Готовые профили существуют практически для всех профессиональных световых приборов. Профиль прибора может быть создан и отредактирован с помощью программного обеспечения «Scan Library». Для более подробной информации о том, как создать профиль прибора смотрите учебник библиотеки «Scan Library» , или получите информацию на сайте dmxsoft.com

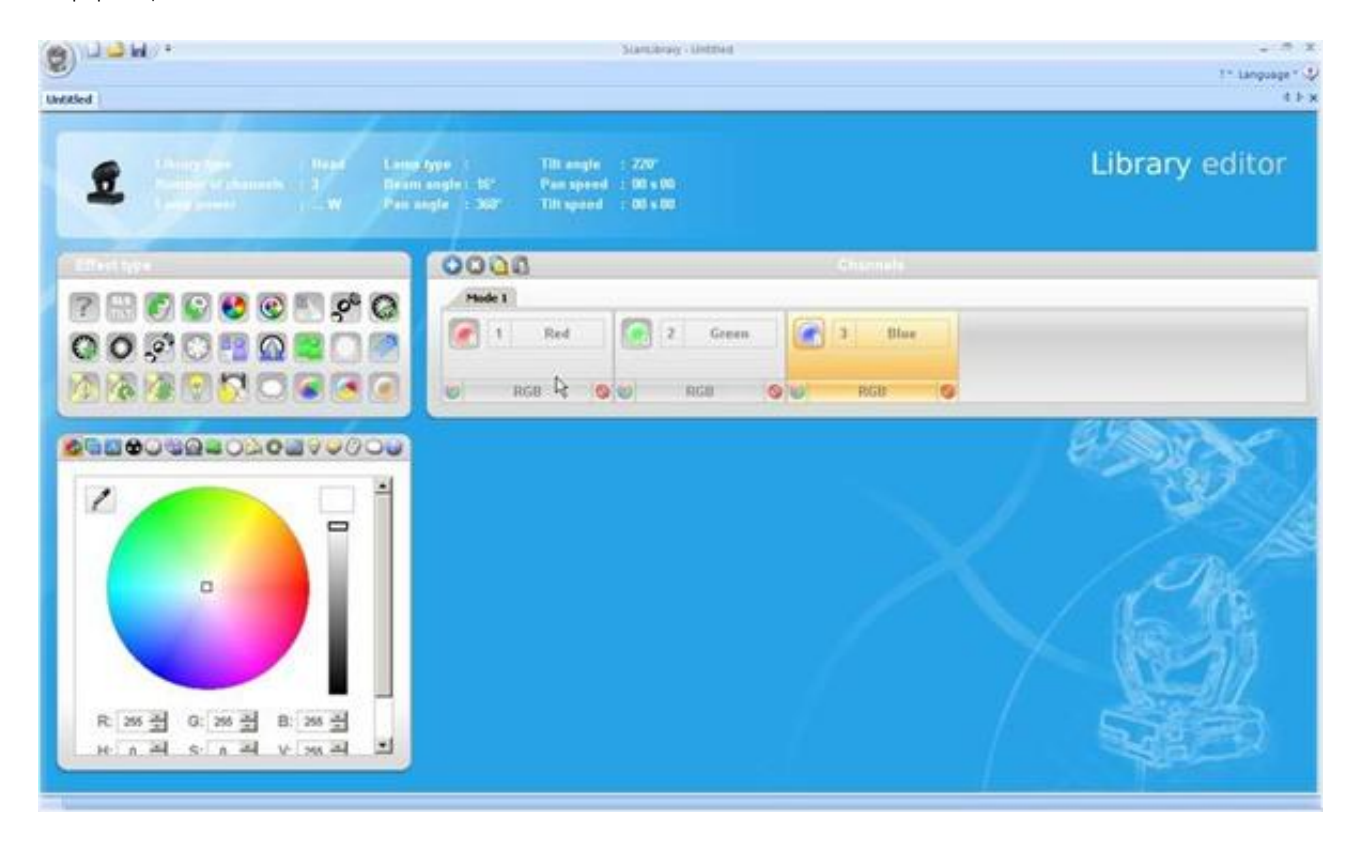

## Быстрое начало работы

#### Основные понятия в Sunlite Suite 2

Основными понятиями в Sunlite Suite 2 являются страницы, сцены и переключатели.

- 1. Каждый тип прибора имеет свою собственную страницу.
- 2. Каждая страница содержит сцены и переключатели.
- 3. Сцена контролирует несколько типов каналов. Например: цвет И гобо И положение по осям «X / Y».
- Одновременно на странице может быть активна только одна сцена.
- 4. Переключатель контролирует один тип канала. Например: цвет ИЛИ гобо ИЛИ положение по осям «X / Y». Можно иметь столько активных переключателей, сколько вам нужно, (при условии, что они не влияют на один и тот же тип канала).

Например, у вас есть сцена, в которой луч прибора движется с изменением яркости. Вы можете сделать переключатель "красная заливка", и когда переключатель активирован, движение будет продолжаться, а цвет луча сменится на красный. Переключатели хороши для быстрых временных изменений и сцен, где вы, как правило, храните основную программу освещения.

## Создание первого шоу

Запустите Sunlite Suite 2. Пункт открытия/сохранения шоу можно найти в главном меню.

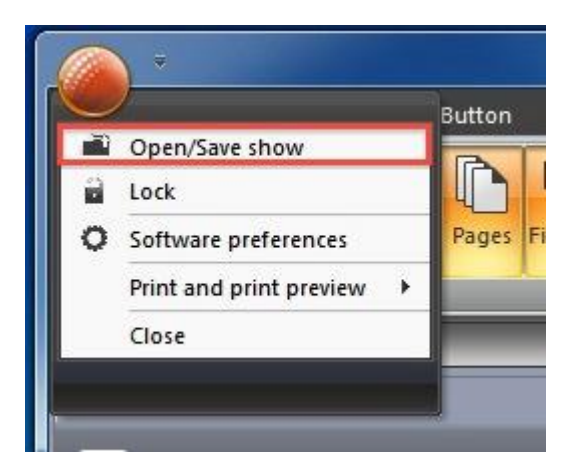

Нажмите здесь, чтобы создать новое шоу.

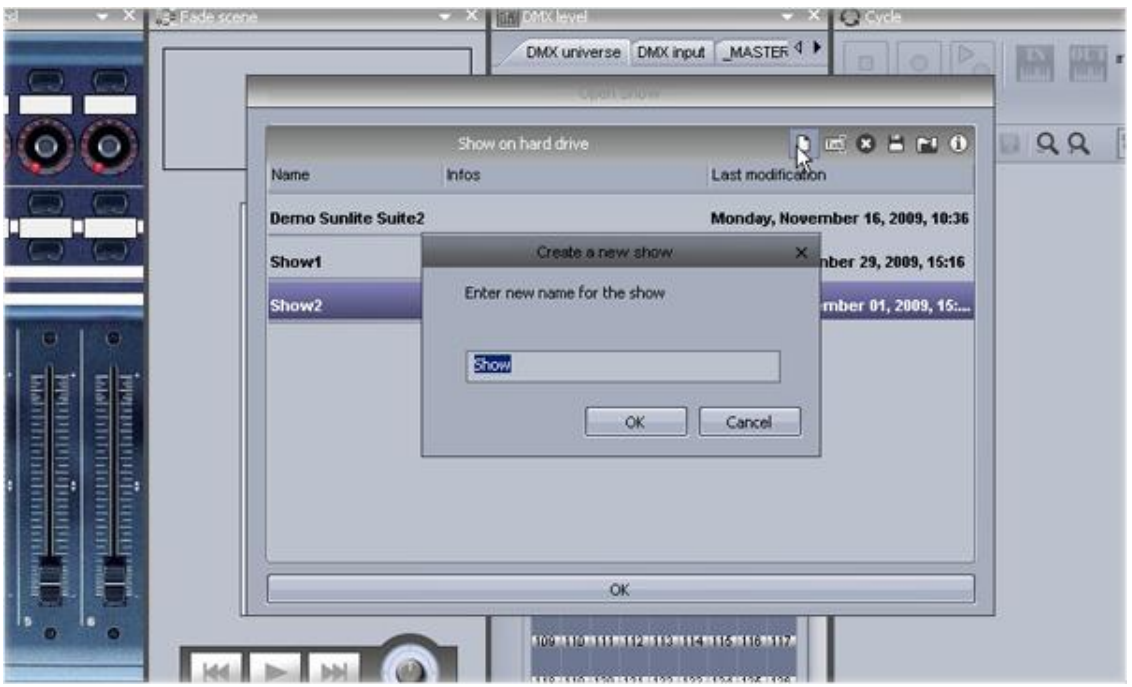

Окно панелей может быть переоформлено с помощью перетаскивания. Для начала, необходимы только панели «Pages» и «MASTER».

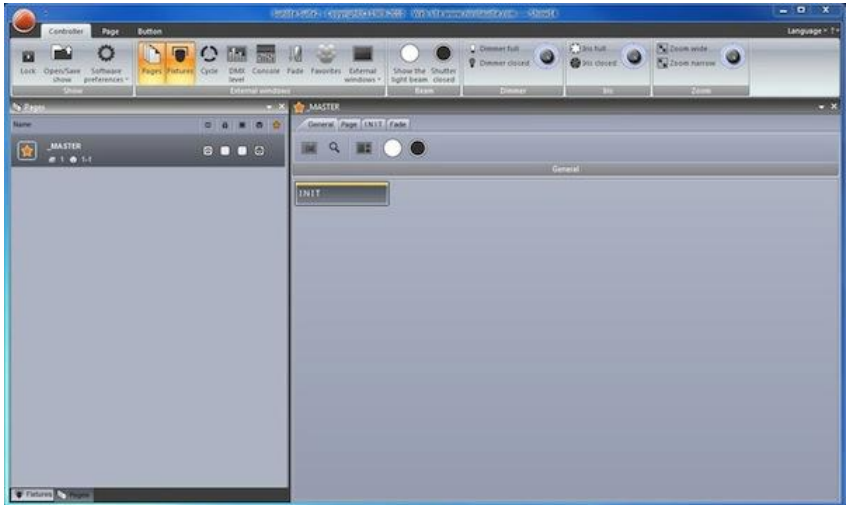

Каждая модель прибора обычно имеет свою собственную страницу. Новые страницы могут быть созданы здесь

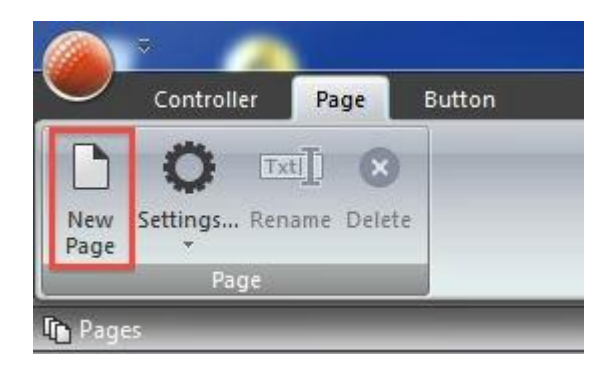

## Шаг 1

Выберите ваш прибор слева. Приборы отсортированы по производителю. В приведенном ниже примере мы создаем страницу для воображаемого прибора типа «moving head», который можно найти в папке "Generic".

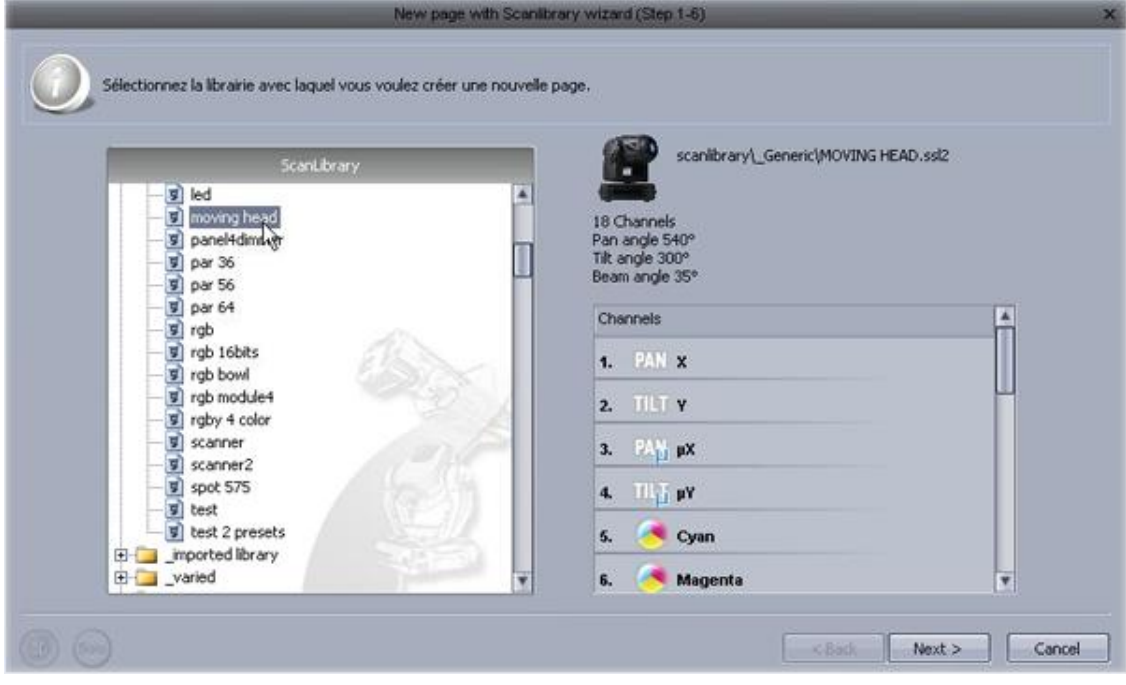

#### Шаг 2

Программное обеспечение должно знать, сколько используется приборов и стартовый DMX адрес. В приведенном ниже примере у нас есть 8 движущихся голов, начиная с адреса 1.

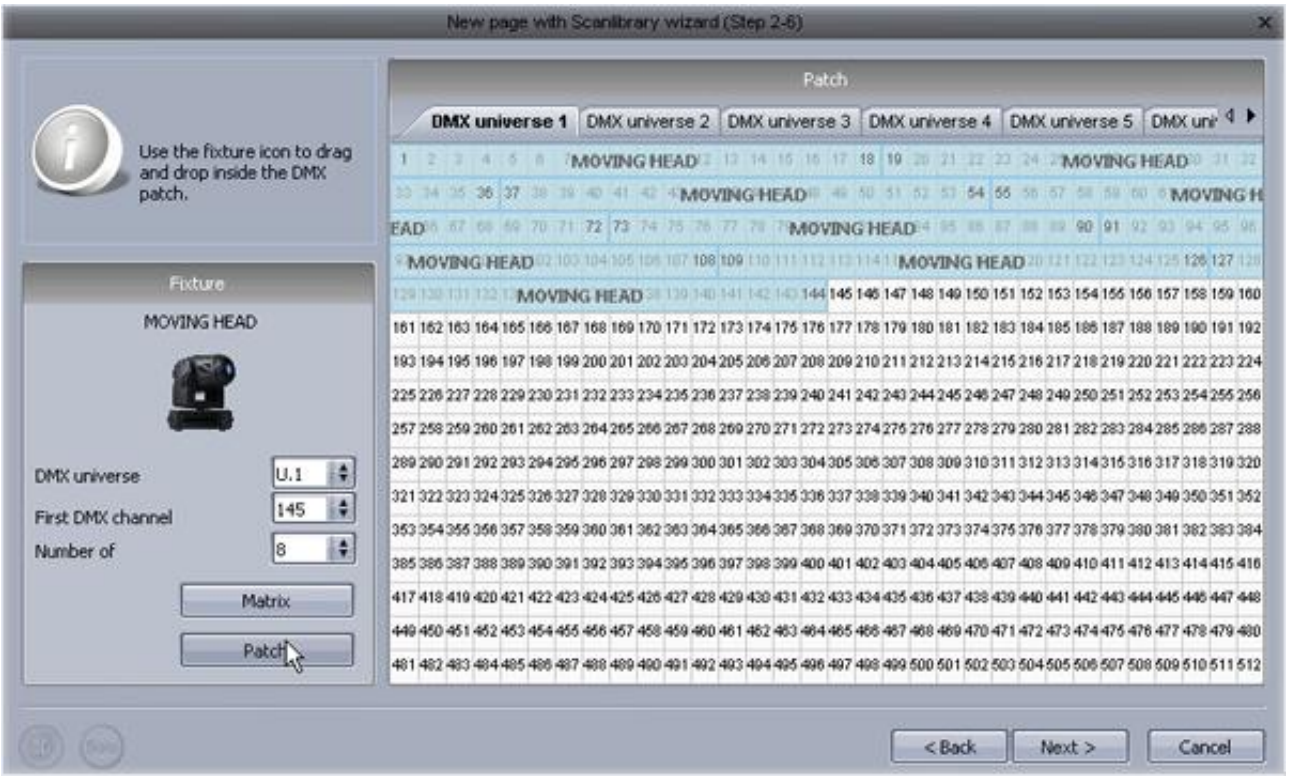

## Шаг 3

Здесь можно установить самые высокие значения панорамирования и наклона приборов. Например, если вы используете движущуюся голову в углу помещения в клубе, вы, вероятно, не хотите, чтобы луч света, 50% времени находился в противоположной от помещения стороне.

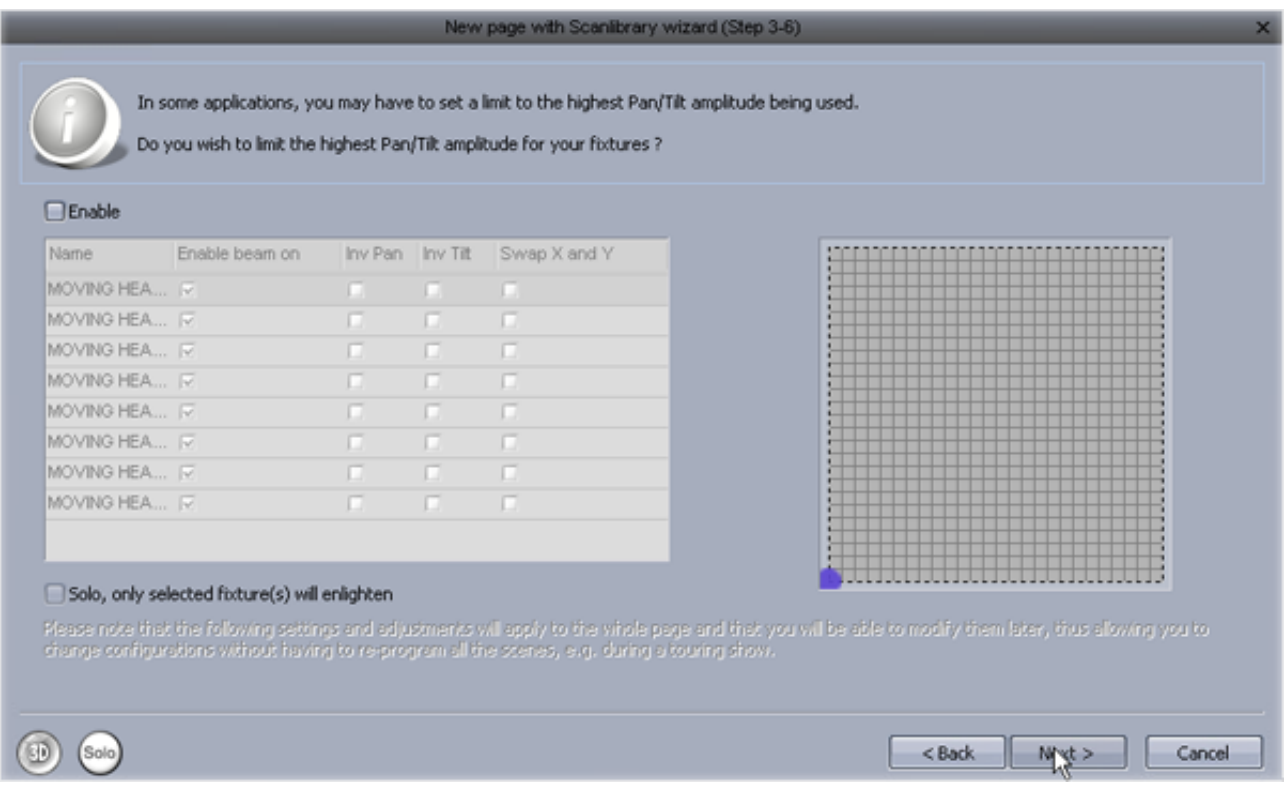

## Шаг 4

Далее в программе можно создать запрограммированные переключатели из библиотеки различных общих пресетов приборов.

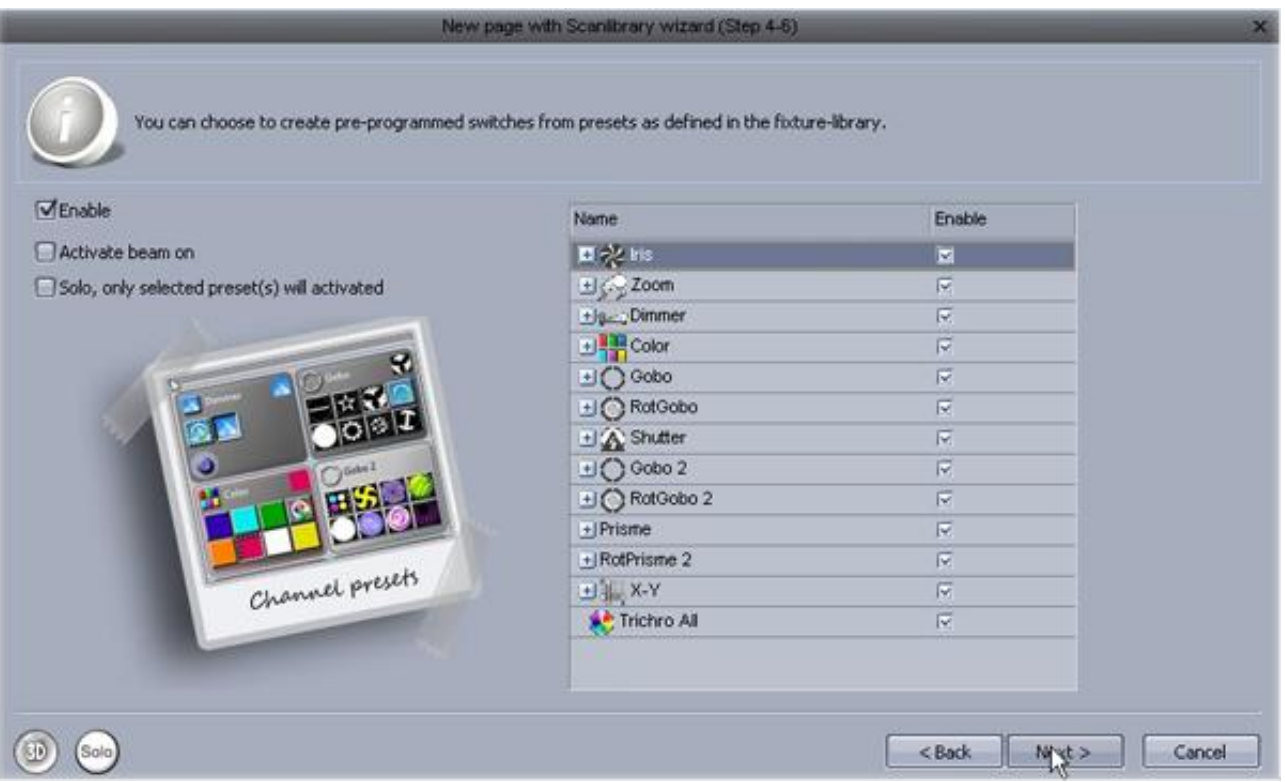

## Шаг 5

В программе также можно создать различные запрограммированные сценарии движения луча прибора.

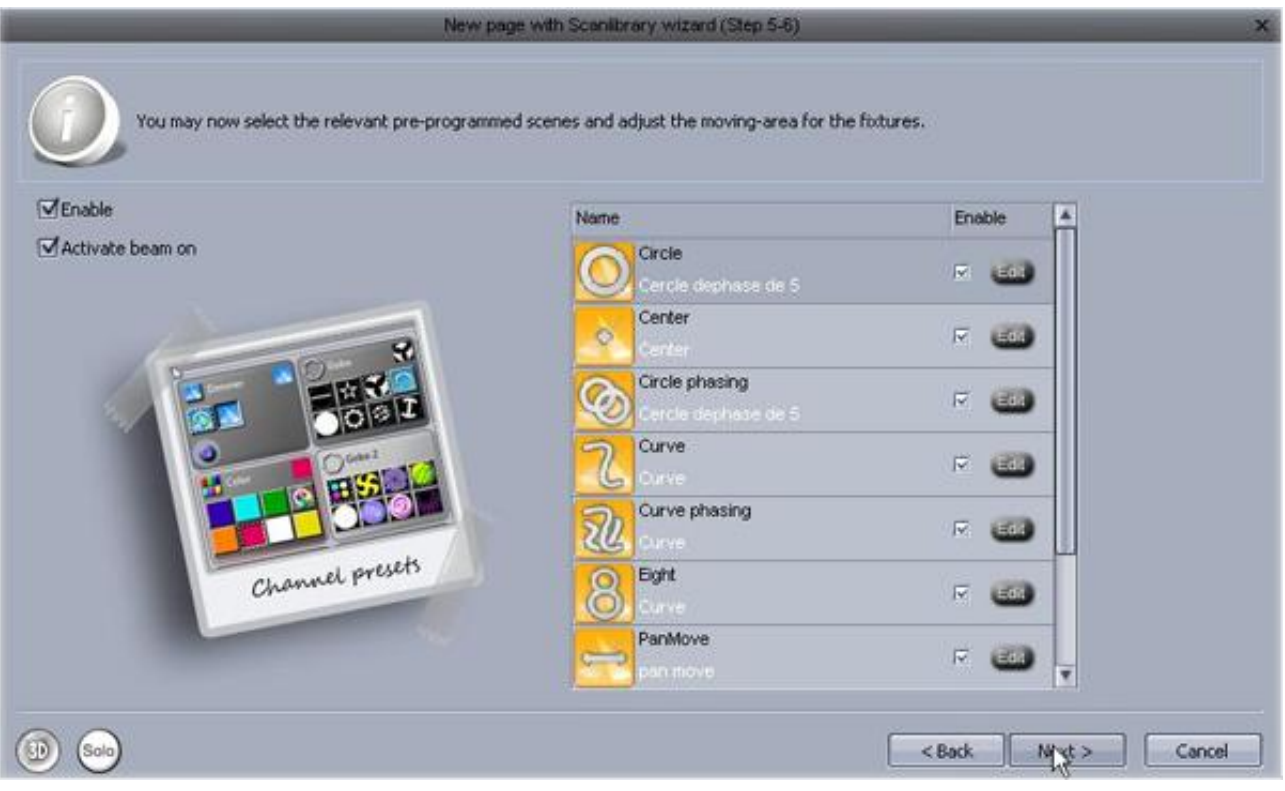

## Шаг 6

Вы создали вашу первую страницу.

Нажмите здесь, чтобы открыть 3D визуализатор и посмотреть, что было сформировано.

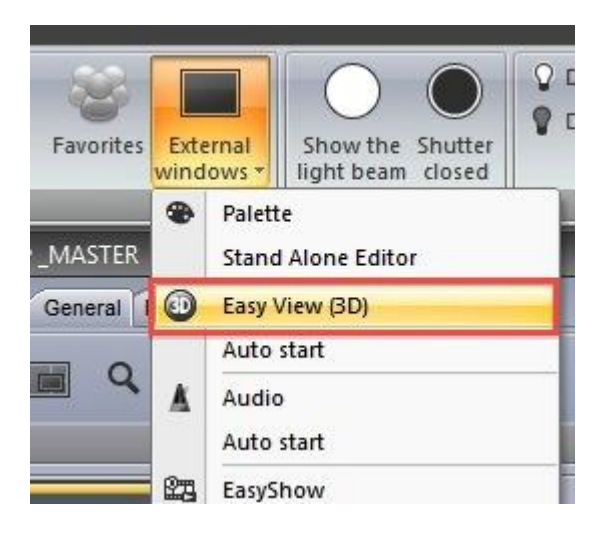

## Создание первой Сцены

Обратите внимание, что над всеми запрограммированными кнопками, сверху есть красная полоса. Это означает, что кнопка является ПЕРЕКЛЮЧАТЕЛЕМ. Кнопка ПЕРЕКЛЮЧАТЕЛЬ, как правило, контролирует только одно свойство. Например, вот 10 переключателей гобо. (Они сгруппированы вместе, чтобы сохранить пространство.)

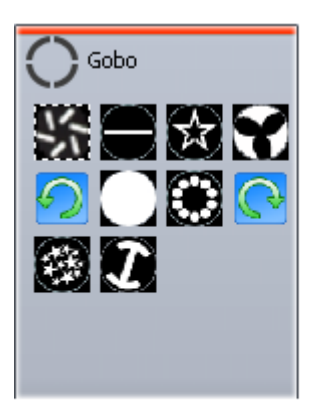

Коллекция ПЕРЕКЛЮЧАТЕЛЕЙ может быть сохранена в СЦЕНЕ. Новая СЦЕНА может быть создана здесь.

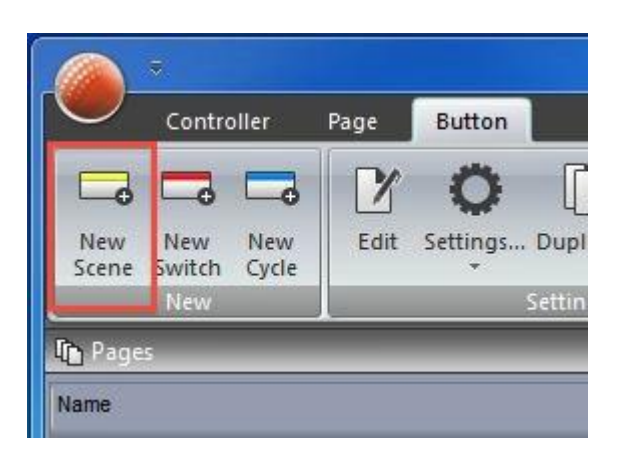

Когда выбран пункт "As you see now", всё, что вы увидите, будет сохранено в СЦЕНЕ.

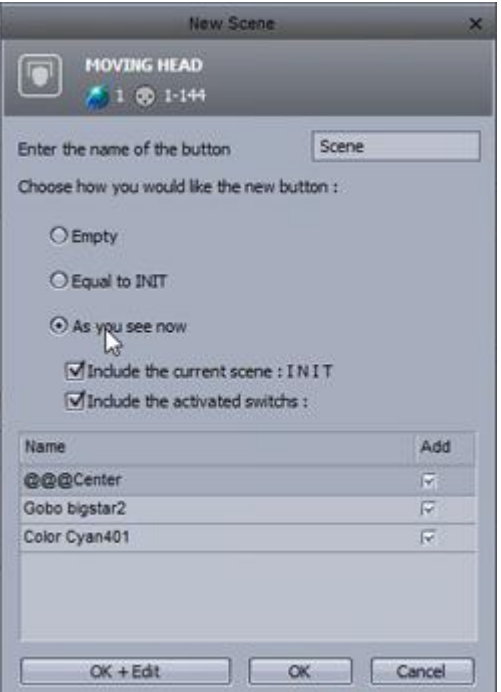

Вы можете изменить настройки СЦЕНЫ здесь.

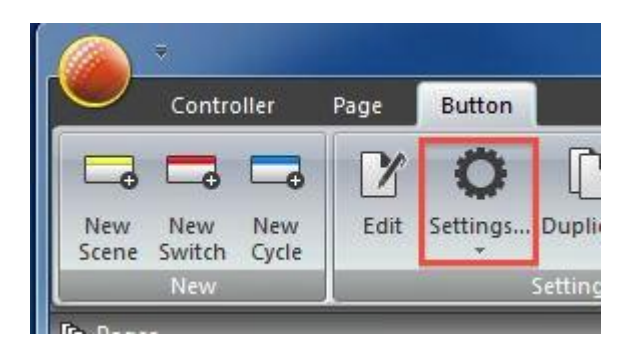

СЦЕНА может быть запущена с помощью клавиатуры компьютера.

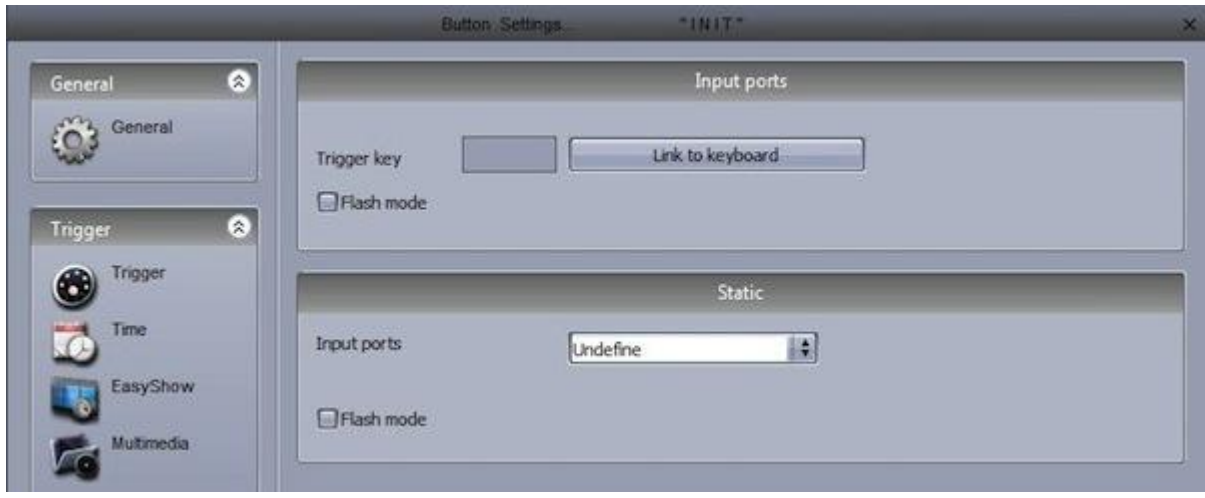

Двойной щелчок на СЦЕНУ или ПЕРЕКЛЮЧАТЕЛЬ отключает все другие ПЕРЕКЛЮЧАТЕЛИ.

## Редактирование сцен с помощью EasyStep

#### 1. Включите ваши светильники

СЦЕНЫ и ПЕРЕКЛЮЧАТЕЛИ могут быть отредактированы с помощью инструмента EasyStep или инструмента EasyTime. В этой главе, мы создадим простое движение, используя инструмент EasyStep. Нажмите значок открытого луча, автоматически активируются каналы затвора, диафрагмы и диммера. При создании новой сцены, убедитесь, что выбран пункт "As you see now" и нажмите кнопку «OK + Edit».

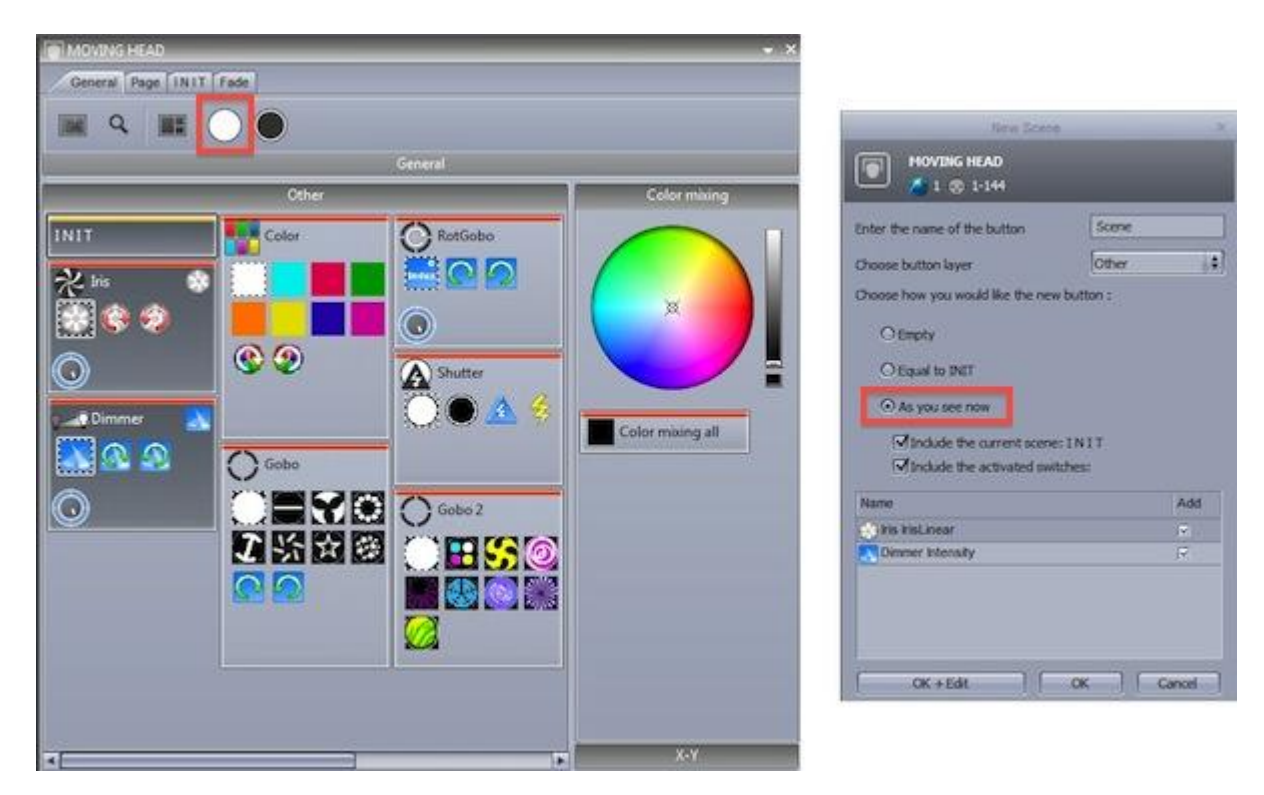

2. Выбор приборов для редактирования

Выберите приборы, которые вы хотите контролировать здесь (1). Пресеты могут быть изменены здесь (2).

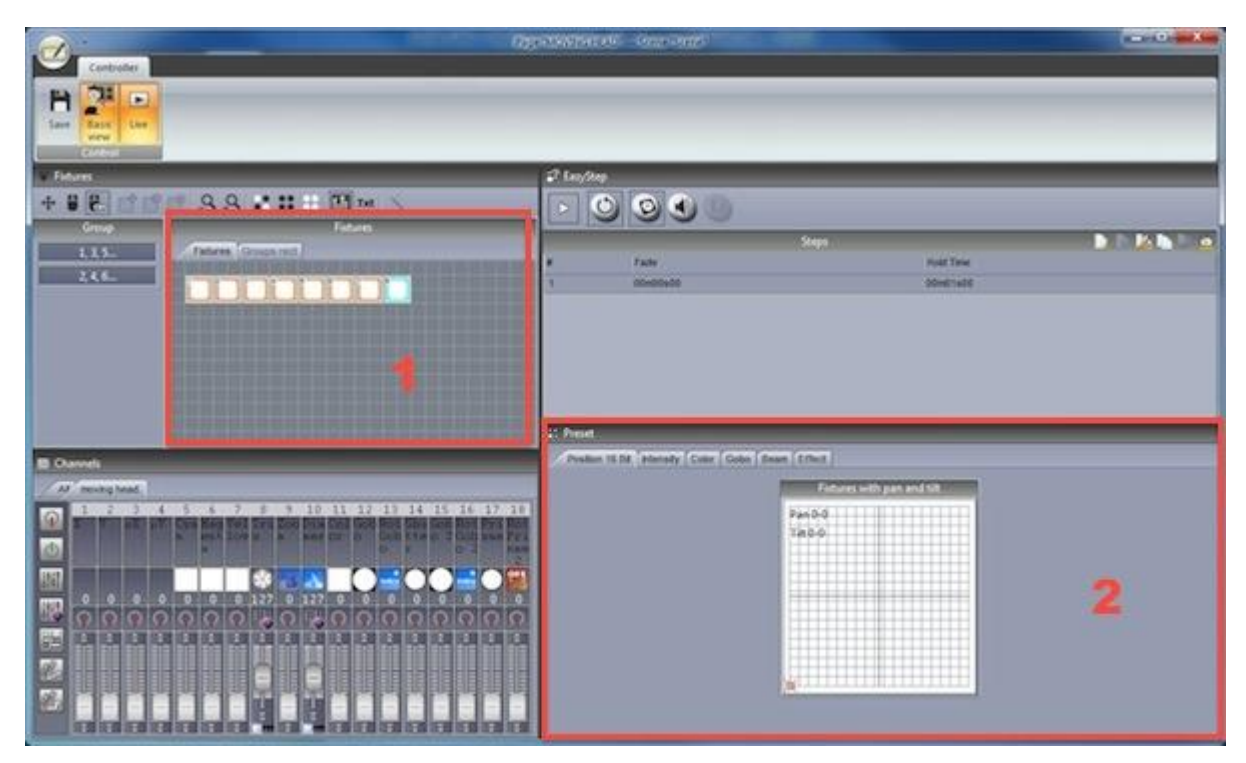

#### 3. Назначение режима EasyStep соответствующим каналам

Режим для каждого канала можно установить здесь. Все каналы выключены по умолчанию. Чтобы сделать простой шаблон движения, необходимо назначить инструмент EasyStep к каналам поворота и наклона. Перетащите значок EasyStep и удерживайте клавишу Ctrl, чтобы выбрать несколько каналов.

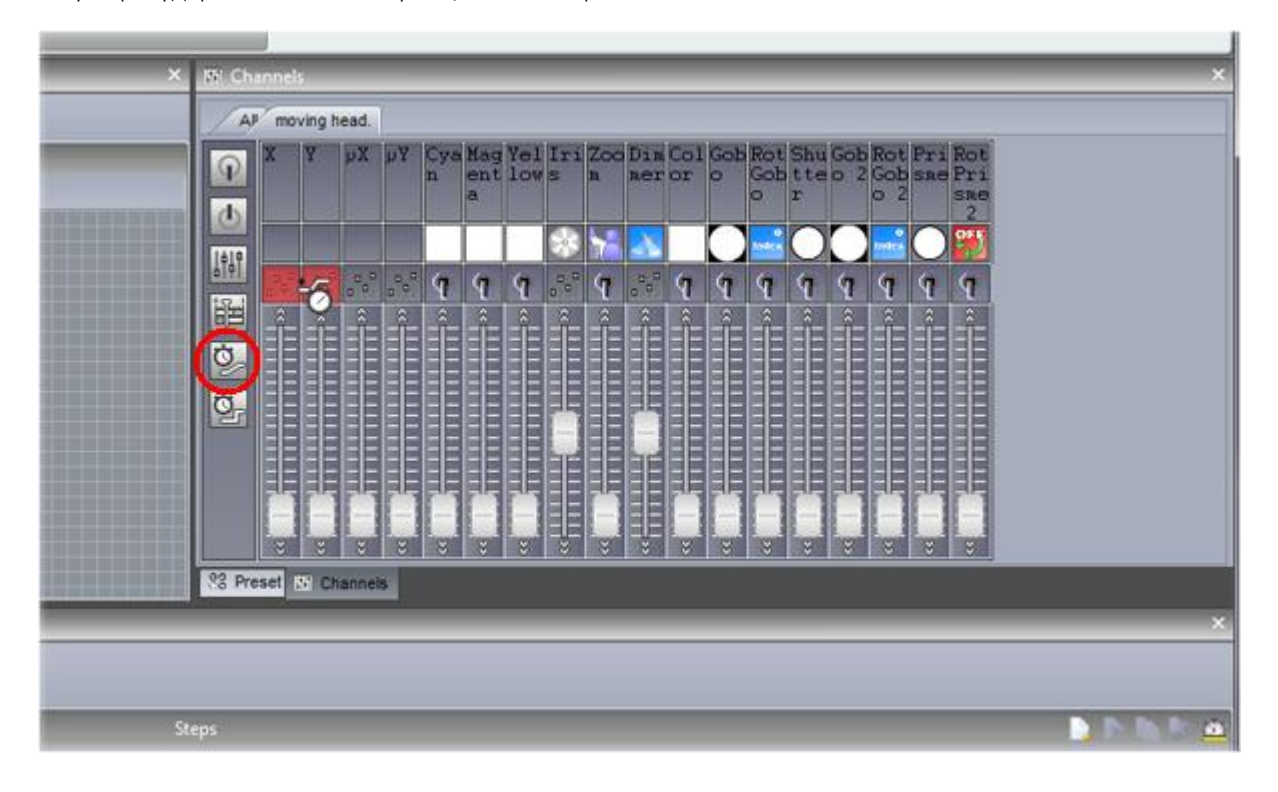

#### 4. Настройка позиции светильников

В дополнение к данной закладке, вы также можете настроить светильники, используя вкладку фейдеры. Перемещайте фейдеры X и Y, чтобы настроить позиции светильников.

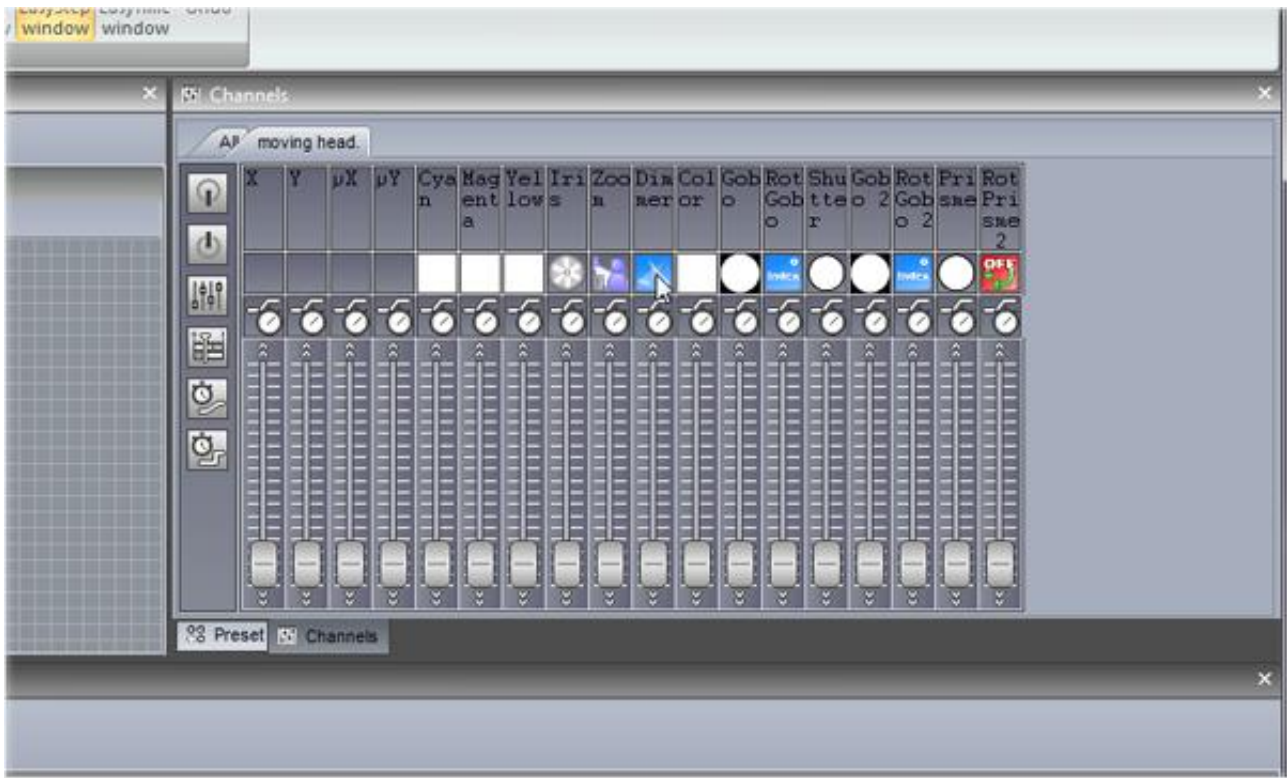

5. Создание нового шага и предварительный просмотр

После того как параметры были скорректированы, нажмите здесь (1), чтобы создать новый шаг. Переместите фейдеры X и Y на вторую позицию.

Последовательности EasyStep можно просмотреть, нажав здесь (2).

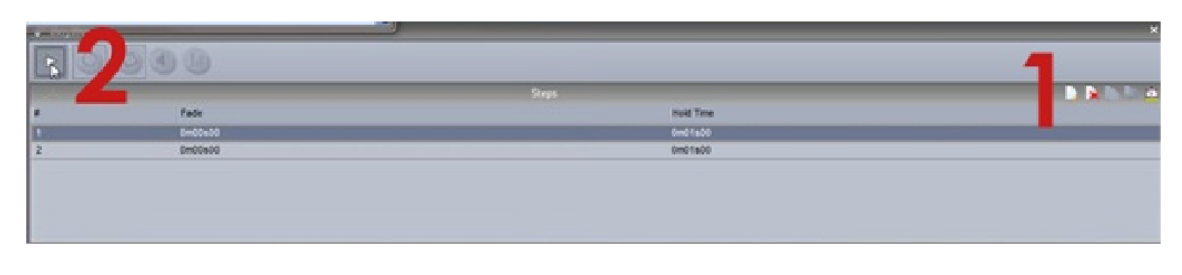

6. Настройка времени перехода сцены и времени ожидания сцены

Время фейда (или время перехода), это динамическая часть световой сцены, за которое световые приборы переходят в установленное для них положение. Общее время действия сцены формируется из времени фейда и времени ожидания. Параметры fade time и wait time могут быть добавлены с помощью двойного щелчка на шаг или нажав значок часов.

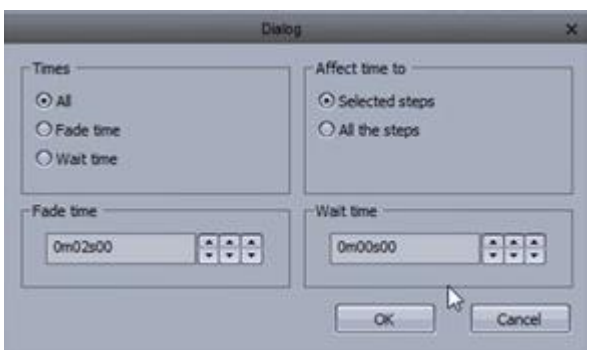

# Редактирование сцен с помощью EasyTime

#### 1. Включите ваши светильники

Нажмите значок открытого луча, автоматически активируются каналы затвора, диафрагмы и диммера. При создании новой сцены, убедитесь, что выбран пункт "As you see now" и нажмите кнопку «OK + Edit».

n

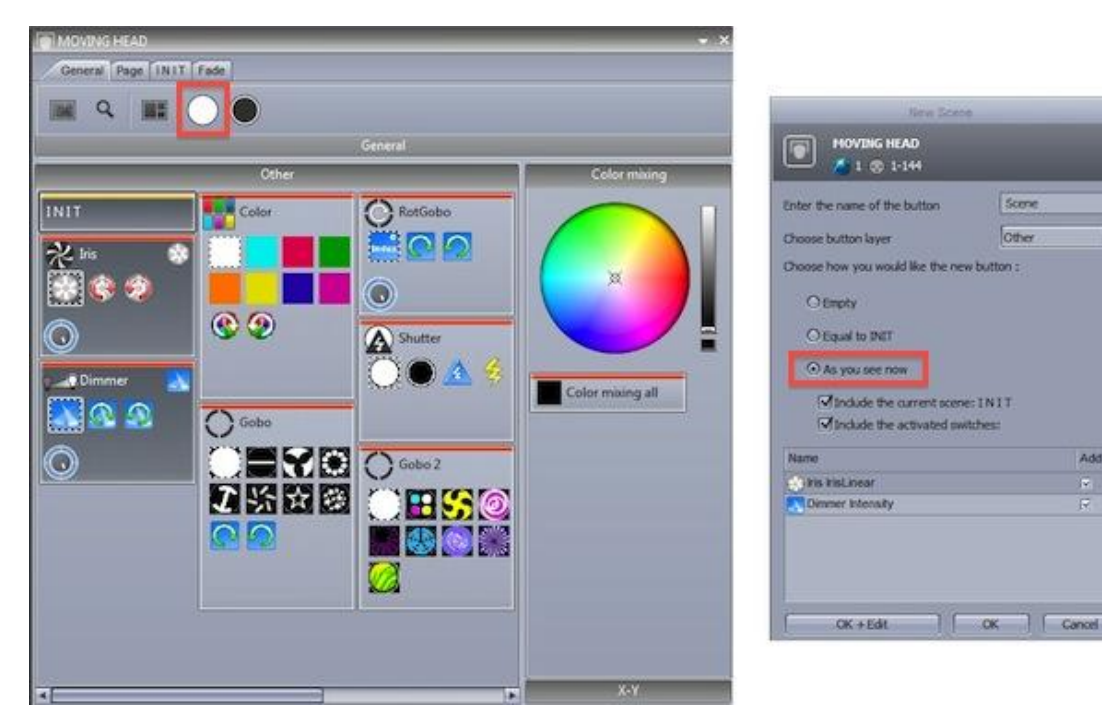

2. Выбор приборов для редактирования

Выключите основное позиционирование здесь (1).

Выберите приборы, которые вы хотите контролировать здесь (2). Пресеты могут быть изменены здесь (3).

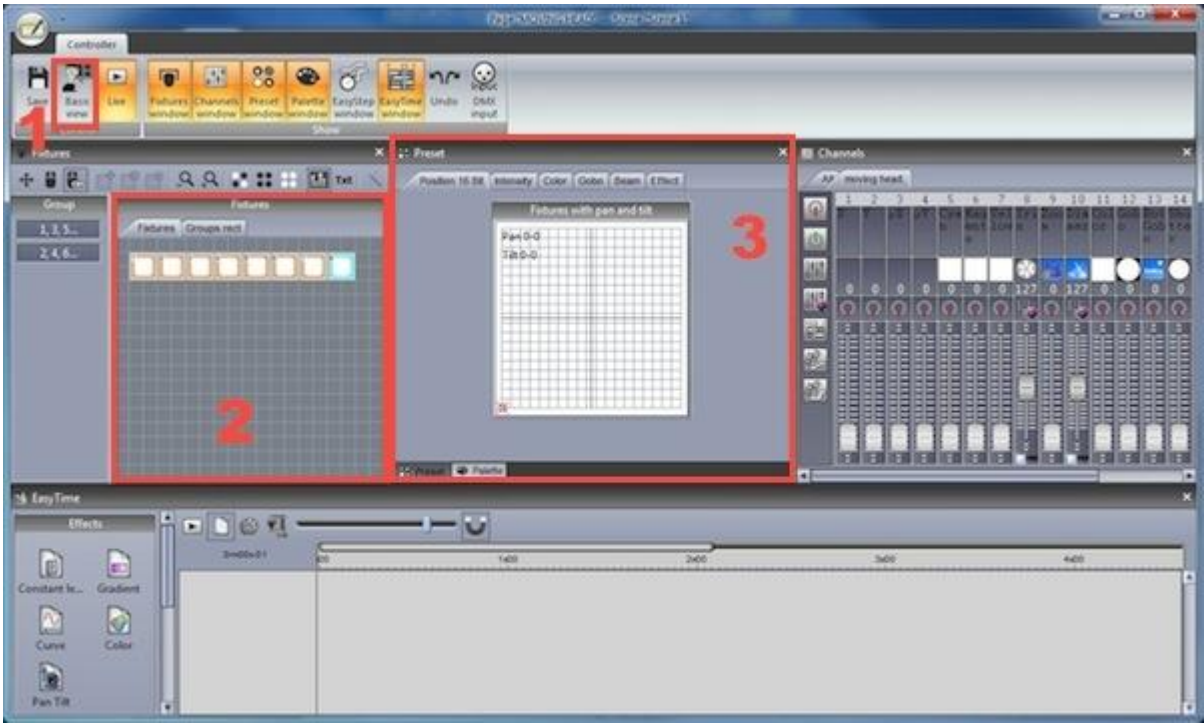

3. Назначение режима EasyTime соответствующим каналам

Назначьте инструмент EasyTime к каналам поворота и наклона. Перетащите значок EasyTime здесь и удерживайте клавишу Ctrl, чтобы выбрать несколько каналов.

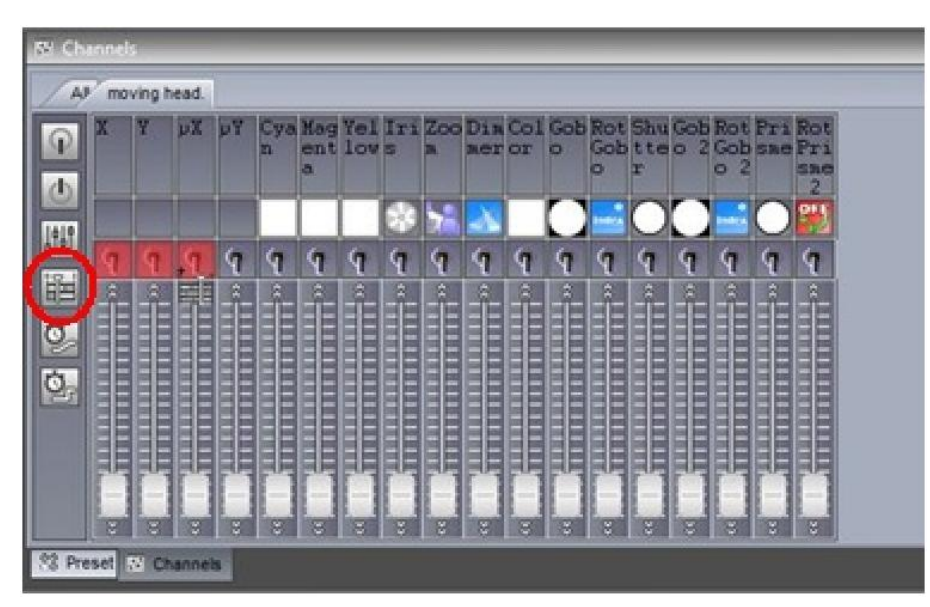

4. Компрессия каналов и вставка эффекта

Нажмите значок компрессии здесь, чтобы объединить каналы панорамирования и наклона всех движущихся голов, и перетащите значок эффекта Pan/Tilt на временную шкалу.

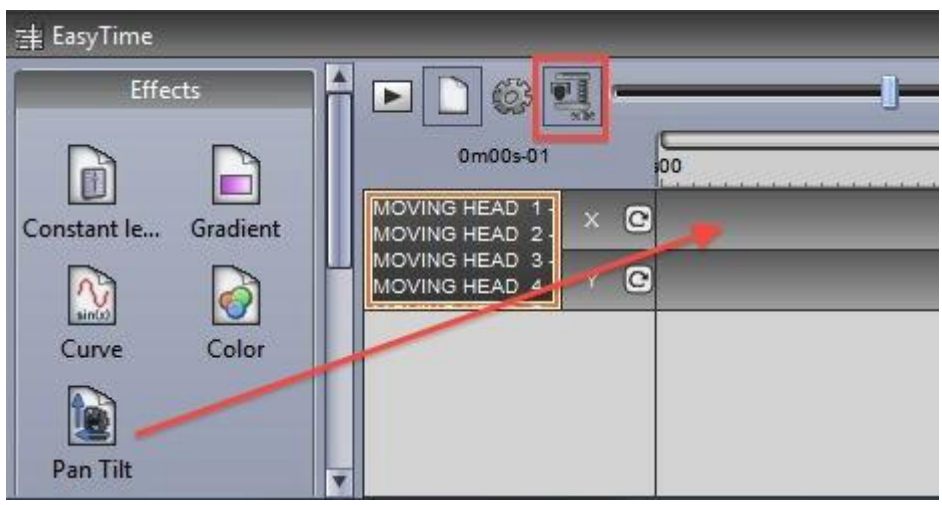

5. Редактирование эффекта

Выберите пункт «Automatic Curve» (1) Добавьте фазы вашего эффекта (2) Измените длину эффекта (3)

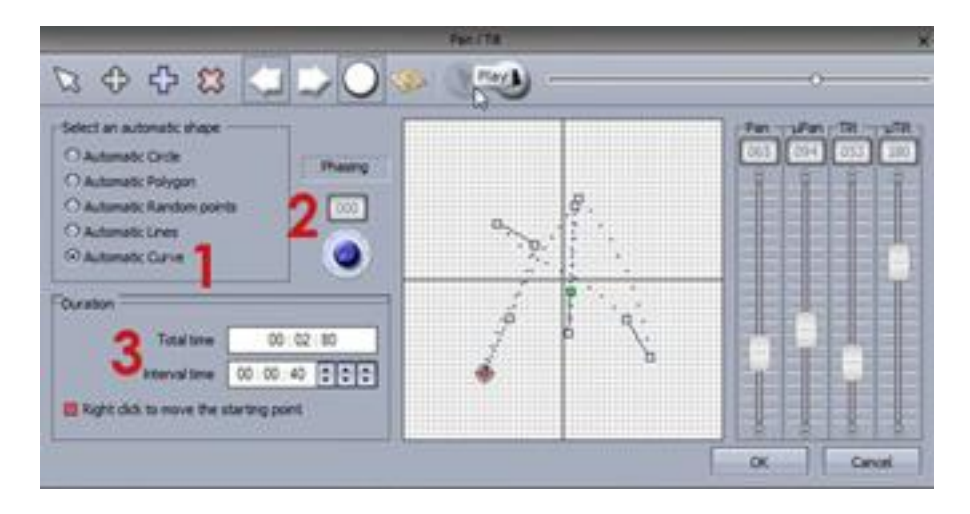

## Использование MIDI контроллера

Почти все функции программного обеспечения могут прописываться с помощью MIDI контроллера. Например, диммеры могут управляться фейдерами, сцены могут быть вызваны кнопками и командами, такими как «BPM Tap», функции «Выбор светильника» и «Запись в реальном времени» могут быть запрограммированы заранее.

Чтобы сопоставить программе MIDI консоль, откройте окно консоли и щелкните правой кнопкой мыши, чтобы выбрать консоль которую вы хотите добавить. Если ваша консоль не отображается в списке, её можно создать и настроить с помощью приложения Console Builder. Для доступа к приложению нажмите кнопку «Other Windows» на ленте панели меню.

Есть целый ряд консолей, для которых предварительно созданы готовые шаблоны для работы с программой. Если для вашей консоли имеется доступный шаблон, появится сообщение, с предложением его загрузки.

Чтобы вручную сопоставить консоль:

- Shift + щелкните правой кнопкой мыши сцена / переключатель / цикл
- Выберите «Link to console» (Ссылка на консоль)
- Выберите команду которую вы хотели бы прописать
- Переместите соответствующий фейдер / колесо ввода / кнопку на MIDI контроллере

Для получения более подробной информации об управлении программным обеспечением с помощью MIDI / DMX / планшета / смартфона, смотрите главу «External Control & Triggering».

#### Behringer BCF 2000

Шаблон по умолчанию для Behringer BCF2000 имеет 3 режима, которые могут быть выбраны с помощью кнопок в нижней правой части консоли.

*Страница:* используется для выбора и управления страницами

*Кнопка:* используется для выбора и управления кнопками

*Устройство:* используется для редактирования значений в реальном времени. Редактирование в реальном времени позволяет вам проигрывать СЦЕНУ или ПЕРЕКЛЮЧАТЕЛЬ на выбранных устройствах, в отличие от всех светильников в пределах страницы.

#### Режим Page (страница)

В данном режиме, каждый из 8 столбцов контролирует страницы в шоу.

- Вращающийся регулятор используется для выбора кнопки на странице. Нажмите регулятор, чтобы играть выбранную кнопку
- Верхний ряд кнопок с пометкой «Play» используется для выбора страницы
- Нижний ряд кнопок назначается пользователем, и может использоваться для Сцен / Переключателей / Циклов или других функций программного обеспечения

Режим Button (кнопка)

В данном режиме, каждому из 8 столбцов присваивается типа эффекта. Типы эффектов написаны в верхней части консоли.

- Вращающийся регулятор используется для выбора кнопки в пределах выбранного эффекта. Нажмите регулятор, чтобы играть выбранную кнопку
- Верхний ряд кнопок с пометкой «Play» используется, чтобы играть выбранную кнопку
- Нижний ряд кнопок, как и в режиме страницы, назначается пользователем

#### Режим Fixture (устройство)

Данный режим используется для управления в реальном времени. Это позволяет вам играть сцену / переключатель на выбранном устройстве. Чтобы редактировать в реальном времени:

- Нажмите кнопку режима
- Используйте 2 ряда по 8 кнопок для выбора до 16 светильников
- Перейдите в режим Button, чтобы выбирать и играть сцены / переключатели
- Все изменения будут перечислены в нижней правой части окна светильника. Чтобы очистить все изменения, нажмите кнопку «Clear» в правом нижнем углу консоли

#### Группы энкодеров

По умолчанию, 8 энкодеров используются для выбора кнопки. Энкодеры также могут быть использованы для управления скоростью, фазой и размером выбранных сцен / переключателей, с помощью 4-х групповых кнопок в правом верхнем углу консоли.

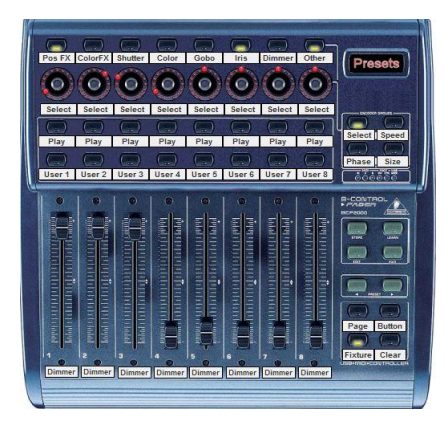

#### Behringer BCF 2000

## Спецификации различных версий Sunlite Suite 2

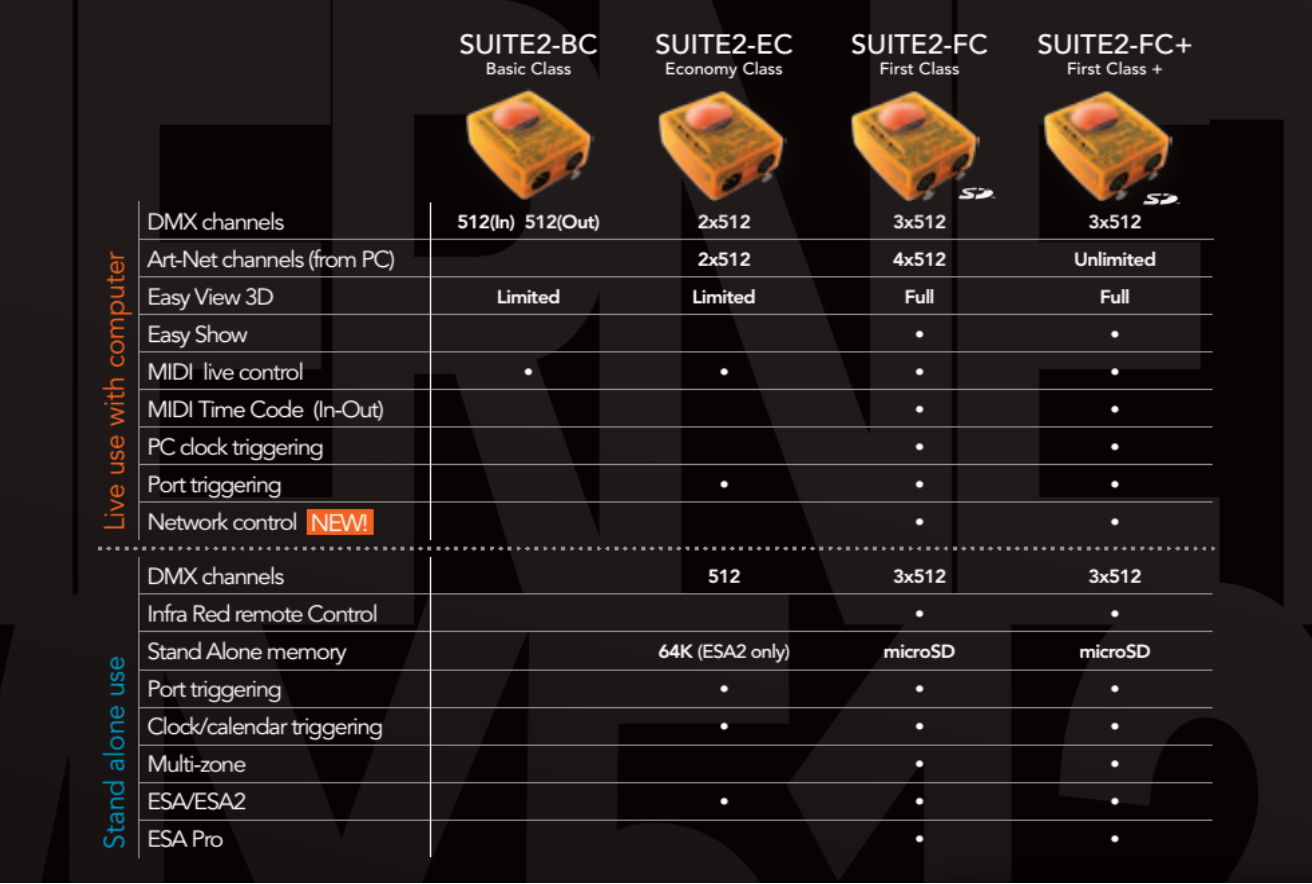

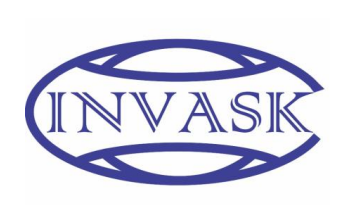

**ООО «ИНВАСК»** Адрес: 143406, Московская область, Красногорск, ул. Ленина, дом 3 Б Тел. (495) 565-0161 (многоканальный) Факс (495) 565-0161, доб. 105 http://www.invask.ru e-mail: invask@invask.ru **Сервис-центр «ИНВАСК»** Адрес: 143400, Московская область, Красногорск, Коммунальный квартал, дом. 20 Тел. (495) 563-8420, (495) 564-5228 e-mail: service@invask.ru